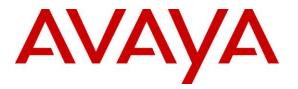

Avaya Solution & Interoperability Test Lab

# Application Notes for Avaya Aura® Communication Manager 6.2 and Avaya Session Border Controller for Enterprise with AT&T IP Toll Free SIP Trunk Service – Issue 1.0

# Abstract

These Application Notes describe the steps for configuring Avaya Aura® Communication Manager and the Avaya Session Border Controller for Enterprise with the AT&T IP Toll Free service using **AVPN** or **MIS/PNT** transport connections.

Avaya Aura® Communication Manager 6.2 is a telephony application server and is the point of connection between the enterprise endpoints and Avaya Session Border Controller for Enterprise. The Avaya Session Border Controller for Enterprise is the point of connection between Avaya Aura® Communication Manager and the AT&T IP Toll Free service and is used to not only secure the SIP trunk, but also to make adjustments to the SIP signaling for interoperability.

The AT&T IP Toll Free service is a managed Voice over IP (VoIP) communications solution that provides toll-free services over SIP trunks. Note that these Application Notes do NOT cover the AT&T IP Transfer Connect service option of the AT&T IP Toll Free service.

AT&T is a member of the Avaya DevConnect Service Provider program. Information in these Application Notes has been obtained through compliance testing and additional technical discussions. Testing was conducted via the DevConnect Program.

### TABLE OF CONTENTS

| 1. Introduction                                                     | 4  |
|---------------------------------------------------------------------|----|
| 2. General Test Approach and Test Results                           | 4  |
| 2.1. Interoperability Compliance Testing                            | 4  |
| 2.2. Test Results                                                   |    |
| 2.2.1. Known Limitations                                            | 5  |
| 2.3. Support                                                        | 6  |
| 3. Reference Configuration                                          |    |
| 3.1. Illustrative Configuration Information                         | 8  |
| 3.2. Call Flows                                                     |    |
| 4. Equipment and Software Validated                                 | 11 |
| 5. Avaya Aura® Communication Manager                                | 12 |
| 5.1. System Parameters                                              |    |
| 5.2. Dial Plan                                                      | 14 |
| 5.3. IP Node Names                                                  |    |
| 5.4. IP Interface for procr                                         | 15 |
| 5.5. IP Network Regions                                             | 15 |
| 5.5.1. IP Network Region 3 – Local Region                           | 15 |
| 5.5.2. IP Network Region 4 – AT&T Trunk Region                      | 17 |
| 5.6. IP Codec Parameters                                            | 18 |
| 5.6.1. Codecs for IP Network Region 3 (local calls)                 | 18 |
| 5.6.2. Codecs for IP Network Region 4                               | 19 |
| 5.7. SIP Trunks                                                     |    |
| 5.7.1. SIP Trunk for AT&T IP Toll Free calls                        | 20 |
| 5.7.2. Local SIP Trunk (Avaya Aura® Messaging access)               | 23 |
| 5.8. Incoming Call Handling                                         | 25 |
| 5.9. Public Unknown Numbering                                       | 25 |
| 5.10. Private Numbering                                             | 26 |
| 5.11. Route Patterns                                                |    |
| 5.11.1. Route Pattern for Calls to Avaya Aura® Messaging            | 27 |
| 5.12. Automatic Alternate Routing (AAR) Dialing                     |    |
| 5.13. Provisioning for Coverage to Avaya Aura® Messaging            |    |
| 5.13.1. Hunt Group for Station Coverage to Avaya Aura® Messaging    |    |
| 5.13.2. Coverage Path for Station Coverage to Avaya Aura® Messaging |    |
| 5.13.3. Station Coverage Path to Avaya Aura® Messaging              |    |
| 5.14. Call Center Provisioning                                      |    |
| 6. Avaya Aura® Messaging                                            |    |
| 7. Configure Avaya Session Border Controller for Enterprise         |    |
| 7.1. Initial Installation/Provisioning                              |    |
| 7.2. Advanced Configuration                                         |    |
| 7.3. Global Profiles                                                |    |
| 7.3.1. Server Interworking – Avaya Side                             |    |
| 7.3.2. Server Interworking – AT&T Side                              |    |
| 7.3.3. Routing – Avaya Side                                         | 36 |
|                                                                     |    |

| JF; Reviewed:  | Solution & Interoperability Test Lab Application Notes | 2 of 63       |
|----------------|--------------------------------------------------------|---------------|
| SPOC 3/20/2013 | ©2013 Avaya Inc. All Rights Reserved.                  | ACM62SBCEIPTF |

| 7.3.4.       | Routing – AT&T Side                                                           | 36 |
|--------------|-------------------------------------------------------------------------------|----|
| 7.3.5.       | Server Configuration – To Avaya Communication Manager                         | 37 |
| 7.3.6.       | Server Configuration – To AT&T                                                | 38 |
| 7.3.7.       | Topology Hiding – Avaya Side                                                  | 39 |
| 7.3.8.       | Topology Hiding – AT&T Side                                                   | 41 |
| 7.3.9.       | Signaling Manipulation                                                        | 41 |
| 7.4. Don     | nain Policies                                                                 | 41 |
| 7.4.1.       | Application Rules                                                             | 41 |
| 7.4.2.       | Media Rules                                                                   | 42 |
| 7.4.3.       | Signaling Rules                                                               | 43 |
| 7.4.4.       | Endpoint Policy Groups – Avaya                                                |    |
| 7.4.5.       | Endpoint Policy Groups – AT&T                                                 | 49 |
| 7.5. Dev     | ice Specific Settings                                                         | 50 |
| 7.5.1.       | Network Management                                                            | 50 |
| 7.5.2.       | Media Interfaces                                                              | 51 |
| 7.5.3.       | Signaling Interface                                                           |    |
| 7.5.4.       | Endpoint Flows – To Avaya Communication Manager                               | 52 |
| 7.5.5.       | Endpoint Flows – To AT&T                                                      | 52 |
| 7.6. Trou    | bleshooting Port Ranges                                                       | 53 |
| 8. Verificat | tion Steps                                                                    | 54 |
|              | eral                                                                          |    |
| 8.2. Ava     | ya Aura® Communication Manager                                                | 54 |
| 8.3. Prot    | ocol Traces                                                                   | 55 |
| 8.4. Ava     | ya Session Border Controller for Enterprise Verification                      | 56 |
| 9. Conclust  | ion                                                                           | 57 |
| 10. Refere   | nces                                                                          | 58 |
| 11. Adden    | dum 1 – Avaya Session Border Controller for Enterprise Redundancy to Multiple |    |
| AT&T Borde   | r Elements                                                                    | 59 |

# 1. Introduction

These Application Notes describe the steps for configuring Avaya Aura® Communication Manager and the Avaya Session Border Controller for Enterprise (referred to in the remainder of this document as Avaya SBCE) with the AT&T IP Toll Free service using **AVPN** or **MIS/PNT** transport connections.

Avaya Aura® Communication Manager 6.2 is a telephony application server and is the point of connection between the enterprise endpoints and Avaya SBCE. An Avaya SBCE is the point of connection between Avaya Aura® Communication Manager and the AT&T IP Toll Free service and is used to not only secure the SIP trunk, but also to make adjustments to the SIP signaling for interoperability.

The AT&T IP Toll Free service is a managed Voice over IP (VoIP) communications solution that provides toll-free services over SIP trunks utilizing AVPN or MIS/PNT<sup>1</sup> transport.

**Note** – These Application Notes do NOT cover the AT&T IP Transfer Connect service option of the AT&T IP Toll Free service. See the document *Application Notes for Avaya Aura*® *Communication Manager 6.2 and Avaya Session Border Controller for Enterprise with AT&T IP Transfer Connect Service – Issue 1.0* for information on the AT&T IP Transfer Connect Solution.

# 2. General Test Approach and Test Results

The test environment consisted of:

- A simulated enterprise with Communication Manager, Avaya phones, fax machines (Ventafax application), Avaya SBCE, and Avaya Aura® Messaging.
- A laboratory version of the AT&T IP Toll Free service, to which the simulated enterprise was connected via AVPN transport.

# 2.1. Interoperability Compliance Testing

The interoperability compliance testing focused on verifying inbound call flows (see Section 3.2 for examples) between Communication Manager, Avaya SBCE, and the AT&T IP Toll Free service.

The compliance testing was based on a test plan provided by AT&T, for the functionality required for certification as a solution supported on the AT&T network. Calls were made from the PSTN across the AT&T IP Toll Free service network.

<sup>&</sup>lt;sup>1</sup> MIS/PNT transport does not support compressed RTP (cRTP), however AVPN transport does support cRTP.

The following features were tested as part of this effort:

- SIP trunking.
- T.38 Fax.
- Passing of DTMF events and their recognition by navigating automated menus.
- PBX and AT&T IP Toll Free service features such as hold, resume, conference and transfer.
- AT&T IP Toll Free features such as Legacy Transfer Connect and Alternate Destination Routing were also tested.

## 2.2. Test Results

The main test objectives were to verify the following features and functionality:

- Inbound AT&T IP Toll Free service calls to Communication Manager telephones and VDNs/Vectors/Agents.
- Call and two-way talk path establishment between PSTN and Communication Manager telephones/Agents via the AT&T Toll Free service.
- Basic supplementary telephony features such as hold, resume, transfer, and conference.
- G.729 and G.711 codecs.
- T.38 fax calls from the AT&T IP Toll Free service/PSTN to Communication Manager G3 and SG3 fax endpoints.
- DTMF tone transmission using RFC 2833 between Communication Manager and the AT&T IP Toll Free service/PSTN automated access systems.
- Inbound AT&T IP Toll Free service calls to Communication Manager that is directly routed to stations, and if unanswered, can be covered to Avaya Aura® Messaging.
- Long duration calls.

The test objectives stated in Section 2.1 with limitations as noted in Section 2.2.1, were verified.

# 2.2.1. Known Limitations

- 1. **G.711 Fax support** G.711 faxing is not supported between Communication Manager and the AT&T IP Toll Free service. Fax speeds are limited to 9600 in the configuration tested. In addition, Fax Error Correction Mode (ECM) is not supported by Communication Manager in the reference configuration.
- 2. **G.726 codec support** G.726 codec is not supported between Communication Manager and the AT&T IP Toll Free service.
- 3. Call transfer connection issue with Avaya one-X® Agent in "Other Phone" mode There is a known intermittent loss of audio issue during call transfer scenarios with Avaya one-X® Agent operating in "Other Phone" mode, in conjunction with Communication Manager 6.2. This issue is under investigation by Avaya. Therefore the use of Avaya one-X® Agent operating in "Other Phone" mode with Communication Manager 6.2 is not recommended.
  - This issue is scheduled to be fixed in Communication Manager SP4.

| JF; Reviewed:  | Solution & Interoperability Test Lab Application Notes | 5 of 63       |
|----------------|--------------------------------------------------------|---------------|
| SPOC 3/20/2013 | ©2013 Avaya Inc. All Rights Reserved.                  | ACM62SBCEIPTF |

# 2.3. Support

AT&T customers may obtain support for the AT&T IP Toll Free service by calling (800) 325-5555.

Avaya customers may obtain documentation and support for Avaya products by visiting <u>http://support.avaya.com</u>. In the United States, (866) GO-AVAYA (866-462-8292) provides access to overall sales and service support menus. Customers may also use specific numbers (provided on <u>http://support.avaya.com</u>) to directly access specific support and consultation services based upon their Avaya support agreements.

# 3. Reference Configuration

The reference configuration used in these Application Notes is shown in **Figure 1** and consists of several components:

- An Avaya Midsize Enterprise 6.2 platform was used in the reference configuration. This platform includes Communication Manager 6.2. The solution described in these application notes is extensible to other Communication Manager 6.2 implementations.
- Communication Manager provides the voice communication services for a particular enterprise site. Avaya H.323 endpoints register to Communication Manager.
- The Avaya Media Gateway provides the physical interfaces and resources for Communication Manager. In the reference configuration, an Avaya G430 Media Gateway is used. This solution is extensible to other Avaya Media Gateways.
- Avaya desk telephones are represented with Avaya 1603(H.323), 960x Series IP Telephones (running H.323 firmware), and 96x1 Series IP Telephones (running H.323 firmware), Avaya 6421 Analog Telephones, as well as Avaya one-X® Agent soft phone (H323). Note that without Avaya Session Manager, SIP telephones are not supported.
- The Avaya SBCE provides SIP Session Border Controller (SBC) functionality, including address translation and SIP header manipulation between the AT&T IP Toll Free service and the enterprise internal network.
- The AT&T IP Toll Free service uses SIP over UDP to communicate with enterprise edge SIP devices, e.g., the Avaya SBCE in this sample configuration. Communication Manager may use SIP over UDP, TCP, or TLS to communicate with SIP network elements, (e.g., Avaya SBCE or Avaya Aura® Messaging). In the reference configuration Communication Manager uses SIP over TCP to communicate with the Avaya SBCE. UDP transport protocol is used between the Avaya SBCE and the AT&T IP Toll Free service.
- Although the Avaya Midsize Enterprise platform used in the reference configuration includes embedded Communication Manager Messaging, Avaya Aura® Messaging was used in the reference configuration to provide voice messaging capabilities. The provisioning of Avaya Aura® Messaging is beyond the scope of this document.
- Inbound calls were placed from PSTN via the AT&T IP Toll Free service, through the Avaya SBCE to Communication Manager. Communication Manager terminates the call to

| JF; Reviewed:  | Solution & Interoperability Test Lab Application Notes | 6 of 63       |
|----------------|--------------------------------------------------------|---------------|
| SPOC 3/20/2013 | ©2013 Avaya Inc. All Rights Reserved.                  | ACM62SBCEIPTF |

the appropriate agent/phone or fax extension. The Avaya H.323 telephones in the enterprise register to the Communication Manager Processor Ethernet (Procr) interface.

Note – Documents used to provision the reference configuration are listed in Section 10. Specific references to these documents are indicated in the following sections by the notation [x], where x is the document reference number.

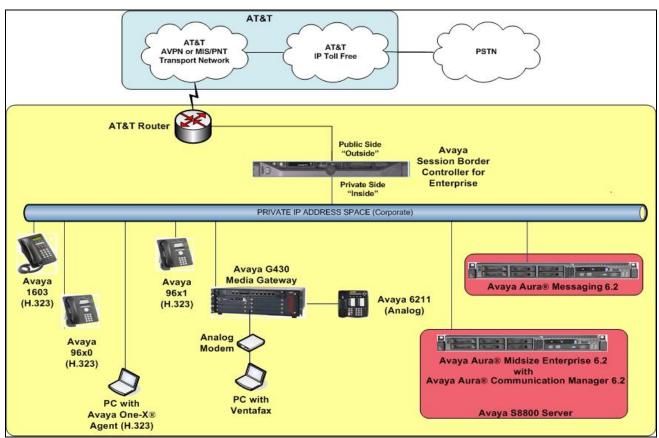

Figure 1: Reference configuration

# 3.1. Illustrative Configuration Information

The specific values listed in **Table 1** below and in subsequent sections are used in the reference configuration described in these Application Notes, and are **for illustrative purposes only**. Customers must obtain and use the specific values for their own specific configurations.

| Component                                                    | Illustrative Value in these<br>Application Notes |  |  |  |
|--------------------------------------------------------------|--------------------------------------------------|--|--|--|
| Avaya Aura® Communication Manager                            |                                                  |  |  |  |
| Processor Ethernet (Procr) interface                         | 192.168.67.44                                    |  |  |  |
| Avaya Aura® Communication Manager                            | 19xxx, 44xxx, 47xxx                              |  |  |  |
| extensions, Agents, and VDNs                                 |                                                  |  |  |  |
| Voice Messaging Pilot Extension                              | 36000                                            |  |  |  |
| Avaya Session Border Controller for Enterpris                | e (SBCE)                                         |  |  |  |
| IP Address of Outside (Public) Interface                     | 192.168.64.130                                   |  |  |  |
| IP Address of Inside (Private) Interface                     | 192.168.67.120                                   |  |  |  |
| Avaya Aura Messaging                                         |                                                  |  |  |  |
| IP Address                                                   | 192.168.67.147                                   |  |  |  |
| AT&T IP Toll Free Service                                    |                                                  |  |  |  |
| Border Element IP Address                                    | 135.25.29.74                                     |  |  |  |
| Table 1. Illustrative Values Used in these Application Notes |                                                  |  |  |  |

Table 1: Illustrative Values Used in these Application Notes

**Note** - The AT&T IP Toll Free service Border Element IP address and DNIS digits, (destination digits specified in the SIP Request URIs sent by the AT&T Toll Free service) are shown in this document as examples. AT&T Customer Care will provide the actual IP addresses and DNIS digits as part of the IP Toll Free provisioning process.

## **3.2.** Call Flows

To understand how inbound AT&T IP Toll Free service calls are handled by Communication Manager, two general call flows are described in this section. The first call scenario illustrated in **Figure 2** is an inbound AT&T IP Toll Free service call that arrives at Communication Manager.

- 1. A PSTN telephone originates a call to an AT&T IP Toll Free service number.
- 2. The PSTN routes the call to the AT&T IP Toll Free service network.
- 3. The AT&T IP Toll Free service routes the call to the Avaya SBCE.
- 4. The Avaya SBCE performs SIP Network Address Translation (NAT) and any necessary SIP header modifications, and routes the call to Communication Manager.
- 5. Depending on the called number, Communication Manager routes the call to a) a vector, which in turn, routes the call to an agent, or b) directly to an agent or telephone.

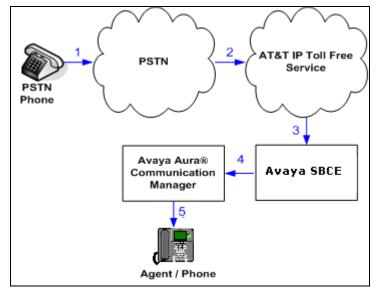

Figure 2: Inbound AT&T IP Toll Free Service Call to VDN/Agent/Telephone

The second call scenario illustrated in **Figure 3** is an inbound call that is covered to voicemail. In this scenario, the voicemail system is an Avaya Aura® Messaging system connected to Communication Manager via a SIP trunk.

- 1. Same as the **Steps 1-5** from the first call scenario.
- 2. The called Communication Manager agent or telephone does not answer the call, and the call covers to the agent's or telephone's voicemail. Communication Manager forwards the call to Avaya Aura® Messaging.
- 3. Avaya Aura® Messaging answers the call and connects the caller to the called agent's or telephone's voice mailbox.

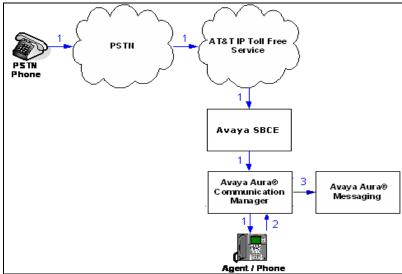

Figure 3: Inbound AT&T IP Toll Free Service Call Covered to Avaya Aura® Messaging

# 4. Equipment and Software Validated

The following equipment and software was used for the reference configuration described in these Application Notes.

| Equipment                       | Software Release/Version                       |
|---------------------------------|------------------------------------------------|
| HP Proliant DL360 G7 server     | • System Platform 6.2.1.0.9                    |
|                                 | Avaya Aura® Communication Manager              |
|                                 | 6.2 SP3 (02.0.823.0-20001)                     |
| Dell R610                       | • System Platform 6.2.1.0.9                    |
|                                 | • Avaya Aura® Messaging 6.2 SP1 (MSG-          |
|                                 | 02.0.823.0-109_0102)                           |
| Avaya G430 Media Gateway        | 31.20.0                                        |
| MM711 Analog card               | HW31 FW094                                     |
| MM712 Digital card              | HW07 FW011                                     |
| Dell R210                       | Avaya Session Border Controller for Enterprise |
|                                 | 4.0.5.Q19                                      |
| Avaya 96x0 IP Telephone         | H.323 Version S3.105S                          |
| Avaya 96x1 IP Telephone         | H.323 Version S6.020S                          |
| Avaya one-X® Agent              | 2.5 SP1 Patch 1 (2.5.1072.11082)               |
| Avaya 1603 IP Telephone         | H323 (ha1603ua1_3200.bin)                      |
| Avaya 6424 Digital telephone    |                                                |
| Windows XP PC                   | Ventafax Home Version (Fax device) 6.1.59.144  |
| AT&T IP Toll Free service using | VNI 26                                         |
| AVPN/MIS-PNT transport service  |                                                |
| connection.                     |                                                |

**Table 2: Equipment and Software Versions** 

# 5. Avaya Aura® Communication Manager

This section describes the administration steps for Communication Manager in support of the reference configuration described in these Application Notes. The steps are performed from the Communication Manager System Access Terminal (SAT) interface. These Application Notes assume that basic Communication Manager administration has already been performed. Consult documents [1] and [2] for further details, if necessary.

**Note** – In the following sections, only the parameters that are highlighted in **bold** text are applicable to these application notes. Other parameter values may or may not match based on local configurations.

## 5.1. System Parameters

This section reviews the Communication Manager licenses and features that are required for the reference configuration described in these Application Notes.

**NOTE** - For any required features that cannot be enabled in the steps that follow, contact an authorized Avaya account representative to obtain the necessary licenses.

Step 1 - Enter the display system-parameters customer-options command. On Page 2 of the system-parameters customer-options form, verify that the Maximum Administered SIP Trunks number is sufficient for the number of expected SIP trunks.

| display system-parameters customer-options              |         | Page      | <b>2</b> 0 | f | 11 |
|---------------------------------------------------------|---------|-----------|------------|---|----|
| OPTIONAL FEATURES                                       |         |           |            |   |    |
| IP PORT CAPACITIES                                      |         | USED      |            |   |    |
| Maximum Administered H.323 Trunks:                      | 12000   | 0         |            |   |    |
| Maximum Concurrently Registered IP Stations:            | 18000   | 4         |            |   |    |
| Maximum Administered Remote Office Trunks:              | 12000   | 0         |            |   |    |
| Maximum Concurrently Registered Remote Office Stations: | 18000   | 0         |            |   |    |
| Maximum Concurrently Registered IP eCons:               | 414     | 0         |            |   |    |
| Max Concur Registered Unauthenticated H.323 Stations:   | 100     | 0         |            |   |    |
| Maximum Video Capable Stations:                         | 18000   | 1         |            |   |    |
| Maximum Video Capable IP Softphones:                    | 18000   | 2         |            |   |    |
| Maximum Administered SIP Trunks:                        |         | 24        |            |   |    |
| Maximum Administered Ad-hoc Video Conferencing Ports:   |         | 0         |            |   |    |
| Maximum Number of DS1 Boards with Echo Cancellation:    | 522     | 0         |            |   |    |
| Maximum TN2501 VAL Boards:                              | 128     | 0         |            |   |    |
| Maximum Media Gateway VAL Sources:                      | 250     | 1         |            |   |    |
| Maximum TN2602 Boards with 80 VoIP Channels:            | 128     | 0         |            |   |    |
| Maximum TN2602 Boards with 320 VoIP Channels:           | 128     | 0         |            |   |    |
| Maximum Number of Expanded Meet-me Conference Ports:    | 300     | 0         |            |   |    |
| (NOTE: You must logoff & login to effect the per        | rmissio | n changes | s.)        |   |    |

Step 2 - On Page 3 of the System-Parameters Customer-options form, verify that the ARS feature is enabled.

| display system-parameters customer-options Page 3                     | f 11 |
|-----------------------------------------------------------------------|------|
| OPTIONAL FEATURES                                                     |      |
| Abbreviated Dialing Enhanced List? y Audible Message Waiting          | ? У  |
| Access Security Gateway (ASG)? y Authorization Code:                  | ? У  |
| Analog Trunk Incoming Call ID? y CAS Branch                           | ? n  |
| A/D Grp/Sys List Dialing Start at 01? y CAS Main                      | ? n  |
| Answer Supervision by Call Classifier? y Change COR by FA             | ? n  |
| ARS? y Computer Telephony Adjunct Link:                               | ? У  |
| ARS/AAR Partitioning? y Cvg Of Calls Redirected Off-net               | ? у  |
| ARS/AAR Dialing without FAC? n DCS (Basic                             | ? У  |
| ASAI Link Core Capabilities? y DCS Call Coverage                      | ? у  |
| ASAI Link Plus Capabilities? y DCS with Rerouting                     | ? У  |
| Async. Transfer Mode (ATM) PNC? n                                     |      |
| Async. Transfer Mode (ATM) Trunking? n Digital Loss Plan Modification | ? У  |
| ATM WAN Spare Processor? n DS1 MS                                     | ? у  |
| ATMS? y DS1 Echo Cancellation                                         | ? у  |
| Attendant Vectoring? y                                                |      |
| (NOTE: You must logoff & login to effect the permission changes.)     |      |

**Step 3** - On **Page 4** of the system-parameters customer-options form: Verify that **Enhanced EC500?**, **IP Stations?**, **ISDN-PRI?**, and **IP Trunks?** fields are set to **y**.

| display system-parameters customer-o | options Page 4 of 11                    |
|--------------------------------------|-----------------------------------------|
| OPT                                  | IONAL FEATURES                          |
| Emergency Access to Attendant? y     | IP Stations? y                          |
| Enable 'dadmin' Login? y             |                                         |
| Enhanced Conferencing? y             | ISDN Feature Plus? n                    |
| Enhanced EC500? y                    | ISDN/SIP Network Call Redirection? y    |
| Enterprise Survivable Server? n      | ISDN-BRI Trunks? y                      |
| Enterprise Wide Licensing? n         | ISDN-PRI? y                             |
| ESS Administration? y                | Local Survivable Processor? n           |
| Extended Cvg/Fwd Admin? y            | Malicious Call Trace? y                 |
| External Device Alarm Admin? y       | Media Encryption Over IP? n             |
| Five Port Networks Max Per MCC? n    | Mode Code for Centralized Voice Mail? n |
| Flexible Billing? n                  |                                         |
| Forced Entry of Account Codes? y     | Multifrequency Signaling? y             |
| Global Call Classification? y        | Multimedia Call Handling (Basic)? y     |
| Hospitality (Basic)? y               | Multimedia Call Handling (Enhanced)? y  |
| Hospitality (G3V3 Enhancements)? y   | Multimedia IP SIP Trunking? y           |
| IP Trunks? y                         |                                         |
| IP Attendant Consoles? y             |                                         |
| (NOTE: You must logoff & log         | gin to effect the permission changes.)  |

Step 5 - On Page 5 of the System-Parameters Customer-options form, verify that the Private Networking and Processor Ethernet fields are set to y.

| display system-parameters customer-option | Page 5 of 11                              |
|-------------------------------------------|-------------------------------------------|
| OPTIONAL                                  | FEATURES                                  |
| Multinational Locations?                  | n Station and Trunk MSP? y                |
| Multiple Level Precedence & Preemption?   | y Station as Virtual Extension? y         |
| Multiple Locations?                       | n                                         |
|                                           | System Management Data Transfer? n        |
| Personal Station Access (PSA)?            | y Tenant Partitioning? y                  |
| PNC Duplication?                          | n Terminal Trans. Init. (TTI)? y          |
| Port Network Support?                     | y Time of Day Routing? y                  |
| Posted Messages?                          | y TN2501 VAL Maximum Capacity? y          |
|                                           | Uniform Dialing Plan? y                   |
| Private Networking?                       | <b>y</b> Usage Allocation Enhancements? y |
| Processor and System MSP?                 | У                                         |
| Processor Ethernet?                       | <b>y</b> Wideband Switching? y            |
| Remote Office?                            | y Wireless? n                             |
| Restrict Call Forward Off Net?            | У                                         |
| Secondary Data Module?                    | У                                         |

## 5.2. Dial Plan

The dial plan defines how digit strings will be used locally by Communication Manager.

- **Step 1** Enter the **change dialplan analysis** command to provision the dial plan. Note the following dialed strings used in the reference configuration:
  - 3-digit dial access codes (indicated with a **Call Type** of **dac**) beginning with \* for Trunk Access Codes (TACs) defined for trunk groups in the reference configuration.
  - 5-digit extensions with a **Call Type** of **ext** beginning with:
    - 1. The digit **1** (Local extensions for Communication Manager stations).
    - 2. The digit **1** (Local extensions for Communication Manager Agents and VDNs).
    - 3. The digit **3** (Avaya Aura® Messaging pilot number 36000).
  - 1-digit facilities access code (indicated with a **Call Type** of **fac**) (e.g., access code **8** for Automatic Alternate Routing dialing, see **Section 5.12**).

| change dialp | lan analysis |           |                |        | Page      | 1 of   | 12 |
|--------------|--------------|-----------|----------------|--------|-----------|--------|----|
|              |              | DIAL PLAN | ANALYSIS TABLE |        |           |        |    |
|              |              | Loc       | cation: all    | Pe     | ercent Fu | 111: 2 |    |
| Dialed       | Total Call   | Dialed    | Total Call     | Dialed | Total     | Call   |    |
| String       | Length Type  | String    | Length Type    | String | Length    | Туре   |    |
| 1            | 5 ext        |           |                |        |           |        |    |
| 3            | 5 ext        |           |                |        |           |        |    |
| 4            | 5 ext        |           |                |        |           |        |    |
| 8            | 1 fac        |           |                |        |           |        |    |
| *            | 3 dac        |           |                |        |           |        |    |

### 5.3. IP Node Names

Node names define IP addresses to various Avaya components in the enterprise.

- Step 1 Enter the change node-names ip command, and do the following:
  - Verify the Processor Ethernet node name and IP Address (**procr** & **192.168.67.44**). These appear automatically based on the address defined during installation.
  - Add a node for the Avaya SBCE (e.g., **SBCE**) with SBCE Internal Interface IP address **192.168.67.120** (see Section 7.5.1).
  - Add a node for the Avaya Aura® Messaging (e.g., AAM) with IP address 192.168.67.147

```
1 of 2
change node-names ip
                                                                   Page
IP NODE NAMES
    Name
                       IP Address
AAM
                     192.168.67.147
default
                     0.0.0.0
                     192.168.67.44
procr
procr6
                     ::
SBCE
                     192.168.67.120
```

## 5.4. IP Interface for procr

The **display ip-interface procr** command can be used to verify the Processor Ethernet (PE) parameters. The following screen shows the parameters used in the reference configuration.

- Verify that Enable Interface?, Allow H.323 Endpoints?, and Allow H248 Gateways? fields are set to y.
- Assign a **Network Region** (e.g., **3**).
- Use default values for the remaining parameters.

```
display ip-interface procr
                                                                                2
                                                                  Page
                                                                         1 of
                                   IP INTERFACES
                  Type: PROCR
                                                        Target socket load: 1700
      Enable Interface? v
                                                     Allow H.323 Endpoints? y
                                                      Allow H.248 Gateways? y
                                                       Gatekeeper Priority: 5
        Network Region: 3
                                  IPV4 PARAMETERS
                                                   IP Address: 192.168.67.44
             Node Name: procr
           Subnet Mask: /24
```

## 5.5. IP Network Regions

Network Regions are used to group various Communication Manager resources such as codecs, UDP port ranges, and inter-region communication. In the reference configuration, two network regions are used, one for local calls and one for AT&T calls.

### 5.5.1. IP Network Region 3 – Local Region

In the reference configuration, local Communication Manager elements (e.g., procr) as well as other local Avaya devices (e.g., IP telephones, Avaya Aura® Messaging) are assigned to **ip-network-region 3**.

| JF; Reviewed:  | Solution & Interoperability Test Lab Application Notes | 15 of 63      |
|----------------|--------------------------------------------------------|---------------|
| SPOC 3/20/2013 | ©2013 Avaya Inc. All Rights Reserved.                  | ACM62SBCEIPTF |

Step 1 – Enter change ip-network-region x, where x is the number of an unused IP network region (e.g., region 3). This IP network region will be used to represent the local CPE. Provision the form with the following values:

- Enter a descriptive name (e.g., Local).
- Enter sip.customerc.com in the Authoritative Domain field.
- Enter 1 for the Codec Set parameter.
- Intra-region IP-IP Audio Connections Set to yes, indicating that the RTP paths should be optimized to reduce the use of media resources when possible within the same region.
- Inter-region IP-IP Audio Connections Set to yes, indicating that the RTP paths should be optimized to reduce the use of media resources when possible between regions.
- UDP Port Min: Set to 16384 (AT&T requirement).
- UDP Port Max: Set to 32767 (AT&T requirement).

```
change ip-network-region 3
                                                               Page 1 of 20
                              IP NETWORK REGION
 Region: 3
Location: 1
                Authoritative Domain: sip.customerc.com
   Name: Local
MEDIA PARAMETERS
                               Intra-region IP-IP Direct Audio: yes
     Codec Set: 1
                               Inter-region IP-IP Direct Audio: yes
  UDP Port Min: 16384
                                          IP Audio Hairpinning? n
  UDP Port Max: 32767
DIFFSERV/TOS PARAMETERS
Call Control PHB Value: 46
       Audio PHB Value: 46
       Video PHB Value: 26
802.1P/O PARAMETERS
Call Control 802.1p Priority: 6
       Audio 802.1p Priority: 6
       Video 802.1p Priority: 5
                                 AUDIO RESOURCE RESERVATION PARAMETERS
H.323 IP ENDPOINTS
                                                        RSVP Enabled? n
 H.323 Link Bounce Recovery? y
Idle Traffic Interval (sec): 20
  Keep-Alive Interval (sec): 5
           Keep-Alive Count: 5
```

Step 2 - On page 2 of the form:

• Verify that RTCP reporting and monitoring are set to **y**.

Step 3 - On page 4 of the form:

- Verify that next to region 3 in the dst rgn column, the codec set is 1.
- Next to region 4 in the **dst rgn** column, enter 2 for the codec set (this means region 3 is permitted to talk to region 4 and it will use codec set 2 to do so). The **direct WAN** and **Units** columns will self populate with **y** and **No Limit** respectively.
- Let all other values default for this form.

```
change ip-network-region 3
                                                                            20
                                                                      4 of
                                                               Page
Source Region: 3
                    Inter Network Region Connection Management
                                                                   Т
                                                                            М
                                                                    G A
                                                                            t
dst codec direct WAN-BW-limits Video
                                              Intervening
                                                               Dyn
                                                                   A G
                                                                            С
           WAN Units
                        Total Norm Prio Shr Regions
                                                               CAC
                                                                    R
                                                                      L
ran set
                                                                            е
1
2
3
     1
                                                                      all
 4
     2
                NoLimit
           У
                                                                    n
                                                                            t
```

#### 5.5.2. IP Network Region 4 – AT&T Trunk Region

In the reference configuration, AT&T SIP trunk calls are assigned to **ip-network-region 4**. Repeat the steps in **Section 5.5.1** with the following changes:

**Step 1** – On **Page 1** of the form:

- Enter a descriptive name (e.g., **AT&T**).
- Enter 2 for the Codec Set parameter.

```
change ip-network-region 4
                                                                 Page
                                                                        1 of
                                                                              20
                               IP NETWORK REGION
  Region: 4
Location: 1
                Authoritative Domain: sip.customerb.com
   Name: AT&T
MEDIA PARAMETERS
                                Intra-region IP-IP Direct Audio: yes
     Codec Set: 2
                                Inter-region IP-IP Direct Audio: yes
   UDP Port Min: 16384
                                           IP Audio Hairpinning? n
   UDP Port Max: 32767
DIFFSERV/TOS PARAMETERS
Call Control PHB Value: 46
       Audio PHB Value: 46
        Video PHB Value: 26
802.1P/Q PARAMETERS
Call Control 802.1p Priority: 6
        Audio 802.1p Priority: 6
        Video 802.1p Priority: 5
                                      AUDIO RESOURCE RESERVATION PARAMETERS
H.323 IP ENDPOINTS
                                                         RSVP Enabled? n
 H.323 Link Bounce Recovery? y
 Idle Traffic Interval (sec): 20
  Keep-Alive Interval (sec): 5
            Keep-Alive Count: 5
```

JF; Reviewed: SPOC 3/20/2013

Step 2 – On Page 4 of the form:

• Verify that codec set 2 is listed for dst rgn 3 and 4.

```
change ip-network-region 4
                                                                                  20
                                                                    Page
                                                                            4 of
Source Region: 4
                       Inter Network Region Connection Management
                                                                         Т
                                                                                  М
                                                                         G
                                                                             Α
                                                                                  t
                     WAN-BW-limits
                                      Video
                                                  Intervening
dst codec direct
                                                                    Dyn
                                                                         А
                                                                            G
                                                                                  С
                                                                    CAC
                           Total Norm Prio Shr Regions
rgn
      set
            WAN
                 Units
                                                                         R
                                                                            L
                                                                                  е
2
3
      2
                 NoLimit
                                                                                  t
            У
                                                                         n
 4
      2
                                                                            all
5
```

### 5.6. IP Codec Parameters

### 5.6.1. Codecs for IP Network Region 3 (local calls)

In the reference configuration, IP Network Region 3 uses codec set 1.

Step 1 - Enter the change ip-codec-set x command, where x is the number of an IP codec set used for internal calls (e.g., 1). On Page 1 of the ip-codec-set form, ensure that G.711MU, and G.729A are specified in the codec list in the order shown. Note that the packet interval size will default to 20ms. Optionally G.729B can be selected instead of G.729A.

| cha | nge ip-codec- | set 1       |           |          | Page | 1 of | 2 |
|-----|---------------|-------------|-----------|----------|------|------|---|
|     |               | IP          | Codec Set |          |      |      |   |
|     | Codec Set: 1  |             |           |          |      |      |   |
|     | Audio         | Silence     | Frames    | Packet   |      |      |   |
|     | Codec         | Suppression | Per Pkt   | Size(ms) |      |      |   |
| 1:  | G.711MU       | n           | 2         | 20       |      |      |   |
| 2:  | G.729A        | n           | 2         | 20       |      |      |   |
| 3:  |               |             |           |          |      |      |   |

Step 2 - On Page 2 of the ip-codec-set form, set FAX Mode to t.38-standard.

| change ip-c | odec-s | et 1      |            |           |             | Page       | 2 of | 2 |
|-------------|--------|-----------|------------|-----------|-------------|------------|------|---|
|             |        | -         | IP Codec S | Set       |             |            |      |   |
|             |        |           | Allow      | Direct-IP | Multimedia? | У          |      |   |
|             | Max    | imum Call | Rate for   | Direct-IP | Multimedia: | 2048:Kbits |      |   |
| Maximu      | m Call | Rate for  | Priority   | Direct-IP | Multimedia: | 2048:Kbits |      |   |
|             |        | Mode      |            | Redunda   | ancy        |            |      |   |
| FAX         |        | t.38-st   | tandard    | 0         |             |            |      |   |
| Modem       |        | off       |            | 0         |             |            |      |   |
| TDD/TTY     |        | off       |            | 0         |             |            |      |   |
| Clear-c     | hannel | n         |            | 0         |             |            |      |   |

### 5.6.2. Codecs for IP Network Region 4

In the reference configuration IP Network Region 4 uses codec set 2 for calls from AT&T.

**Step 1** - Enter the **change ip-codec-set x** command, where **x** is the number of an unused IP codec set (e.g., 2). This IP codec set will be used for AT&T IP Toll Free calls. On Page 1 of the **ip-codec-set** form, provision the codecs in the order shown. Optionally G.729B may be specified instead of G.729A. For G729A or G729B set 3 for the Frames Per Pkt. This will automatically populate **30** for the Packet Size (ms). Let G711MU default to **20**.

```
change ip-codec-set 2
                                                                    Page
                                                                            1 of
                                                                                   2
                           IP Codec Set
    Codec Set: 2
    AudioSilenceFramesPacketCodecSuppressionPer PktSize(ms)
Codec
1: G.729A
                                3
                                           30
                  n
                                  2
                                           20
2: G.711MU
                       n
3:
```

Step 2 - On Page 2 of the ip-codec-set form, set FAX Mode to t.38-standard.

```
2
change ip-codec-set 2
                                                                Page
                                                                       2 of
                          IP Codec Set
                              Allow Direct-IP Multimedia? y
             Maximum Call Rate for Direct-IP Multimedia: 2048:Kbits
    Maximum Call Rate for Priority Direct-IP Multimedia: 2048:Kbits
                   Mode
                                       Redundancy
   FAX
                   t.38-standard
                                        0
                                        0
   Modem
                   off
    TDD/TTY
                    off
                                        0
                                        0
   Clear-channel n
```

# 5.7. SIP Trunks

Two SIP trunks are defined on Communication Manager in the reference configuration:

- AT&T access SIP Trunk 4
  - Note that this trunk will use TCP port 5060.
- Local for Avaya Aura® Messaging access SIP Trunk 3
  - Note that this trunk will use TLS port 5060.

SIP trunks are defined on Communication Manager by provisioning a Signaling Group and a corresponding Trunk Group.

**Note** – In the reference configuration, TCP (port 5060) is used as the transport protocol on the Communication Manager public and local SIP trunks. This was done to facilitate protocol trace analysis. Note that Avaya best practices call for TLS to be used as the transport protocol in customer environments whenever possible. The transport protocol used between the Avaya SBCE and the AT&T IP Toll Free service is UDP.

| JF; Reviewed:  | Solution & Interoperability Test Lab Application Notes | 19 of 63      |
|----------------|--------------------------------------------------------|---------------|
| SPOC 3/20/2013 | ©2013 Avaya Inc. All Rights Reserved.                  | ACM62SBCEIPTF |

### 5.7.1. SIP Trunk for AT&T IP Toll Free calls

This section describes the steps for administering the SIP trunk used for inbound AT&T IP Toll Free calls.

Step 1 - Enter the add signaling-group x command, where x is the number of an unused signaling group (e.g., 4), and provision the following:

- **Group Type** Set to **sip**.
- **Transport Method** Set to **tcp** (see the note at the beginning of this section).
- Verify that **IMS Enabled?** is set to **n**.
- Set Peer Detection Enabled? to n, and set Peer Server: to Others.
- Near-end Node Name Set to the node name of the procr noted in Section 5.3.
- Far-end Node Name Set to the node name of the Avaya SBCE as administered in Section 5.3 (e.g., SBCE).
- Near-end Listen Port and Far-end Listen Port Set to 5060
- Far-end Network Region Set the IP network region to 4, as set in Section 5.5.2.
- Far-end Domain Enter sip.customerc.com (see Sections 5.5.1 and 5.5.2).
- **DTMF over IP** Set to **rtp-payload** to enable Communication Manager to use DTMF according to RFC 2833.
- **Direct IP-IP Audio Connections** Set to **y**, indicating that the RTP paths should be optimized directly to the associated stations, to reduce the use of media resources on the Avaya Media Gateway when possible (known as shuffling).
- Enable Layer 3 Test Set to y. This initiates Communication Manager to send SIP OPTIONS messages to the Avaya SBCE to provide link status.

| add signaling-group 4                  | Page 1 of 1                        |
|----------------------------------------|------------------------------------|
| SIGNALING                              | GROUP                              |
| Group Number: 4 Group Type:            | sip                                |
| IMS Enabled? n Transport Method:       | tcp                                |
| Q-SIP? n                               |                                    |
| IP Video? n                            | Enforce SIPS URI for SRTP? y       |
| Peer Detection Enabled? n Peer Server: | Others                             |
| Near-end Node Name: procr              | Far-end Node Name: SBCE            |
| Near-end Listen Port: 5060             | Far-end Listen Port: 5060          |
| F                                      | ar-end Network Region: 4           |
| Far-en                                 | d Secondary Node Name:             |
| Far-end Domain: sip.customerc.com      |                                    |
|                                        | Bypass If IP Threshold Exceeded? n |
| Incoming Dialog Loopbacks: eliminate   | RFC 3389 Comfort Noise? n          |
| DTMF over IP: rtp-payload              | Direct IP-IP Audio Connections? y  |
| Session Establishment Timer(min): 3    | IP Audio Hairpinning? n            |
| Enable Layer 3 Test? y                 | Initial IP-IP Direct Media? n      |
| H.323 Station Outgoing Direct Media? n | Alternate Route Timer(sec): 6      |

Step 2 - Enter the add trunk-group x command, where x is the number of an unused trunk group (e.g., 4). On Page 1 of the trunk-group form, provision the following:

- Group Type Set to sip.
- Group Name Enter a descriptive name (e.g., ATT).
- TAC Enter a trunk access code that is consistent with the dial plan (e.g., \*04).
- **Direction** Set to **incoming**.
- Service Type Set to public-ntwrk.
- Signaling Group Set to the number of the signaling group administered in Step 1 (e.g., 4).
- Number of Members Enter the maximum number of simultaneous calls desired on this trunk group (based on licensing) (e.g., 20).

| add trunk-grou | ıp 4         |                     | <b>Page 1</b> of 21    |
|----------------|--------------|---------------------|------------------------|
|                |              | TRUNK GROUP         |                        |
| Group Number:  | 4            | Group Type: sip     | CDR Reports: y         |
| Group Name:    | ATT          | COR: 1 TN           | : 1 TAC: *04           |
| Direction:     | incoming     | Outgoing Display? n |                        |
| Dial Access?   | n            | Nigh                | t Service:             |
| Queue Length:  | 0            |                     |                        |
| Service Type:  | public-ntwrk | Auth Code? n        |                        |
|                |              | Member A            | ssignment Method: auto |
|                |              |                     | Signaling Group: 4     |
|                |              | N                   | umber of Members: 20   |

Step 3 - On Page 2 of the Trunk Group form:

• Set the **Preferred Minimum Session Refresh Interval(sec):** to **900**. This entry will actually cause a value of 1800 to be generated in the SIP header.

```
      add trunk-group 4
      Page 2 of 21

      Group Type: sip
      TRUNK PARAMETERS

      Unicode Name: auto
      Redirect On OPTIM Failure: 6000

      SCCAN? n
      Digital Loss Group: 18

      Preferred Minimum Session Refresh Interval (sec): 900

      Disconnect Supervision - In? y Out? y

      XOIP Treatment: auto
      Delay Call Setup When Accessed Via IGAR? n
```

#### Step 4 - On Page 3 of the Trunk Group form:

• Set Numbering Format: to public.

| add trunk-group 4              | <b>Page 3</b> of 21                 |
|--------------------------------|-------------------------------------|
| TRUN                           | NK FEATURES                         |
| ACA Assignment? n              | Measured: none Maintenance Tests? y |
| Numbering Format: public       |                                     |
|                                | UUI Treatment: service-provider     |
|                                | Replace Restricted Numbers? y       |
|                                | Replace Unavailable Numbers? y      |
| Mod                            | ify Tandem Calling Number: no       |
| Show ANSWERED BY on Display? y |                                     |

#### Step 5 - On Page 4 of the Trunk Group form:

• Set Support Request History? to n.

**Note** – The AT&T IP Toll Free service does not support History Info header. By default, his header is enabled by Communication Manager. In the reference configuration, the History Info header is disabled in the trunk form. Alternatively, History Info may be removed by the Avaya SBCE (see **Section 7.4.3.1**).

• Set **Telephone Event Payload Type** to the RTP payload type required by the AT&T IP Toll Free service (e.g., **100**).

| add trunk- | group 4                                            | Page | <b>4</b> of | 21 |
|------------|----------------------------------------------------|------|-------------|----|
|            | PROTOCOL VARIATIONS                                |      |             |    |
|            | Mark Users as Phone? n                             |      |             |    |
|            | Prepend '+' to Calling Number? n                   |      |             |    |
| Send       | l Transferring Party Information? n                |      |             |    |
|            | Network Call Redirection? n                        |      |             |    |
|            | Send Diversion Header? n                           |      |             |    |
|            | Support Request History? n                         |      |             |    |
|            | Telephone Event Payload Type: 100                  |      |             |    |
| Con        | overt 180 to 183 for Early Media? n                |      |             |    |
| Always Us  | se re-INVITE for Display Updates? n                |      |             |    |
| Ide        | entity for Calling Party Display: P-Asserted-Ident | tity |             |    |
|            | Enable Q-SIP? n                                    |      |             |    |

### 5.7.2. Local SIP Trunk (Avaya Aura® Messaging access)

This section describes the steps for administering the local SIP trunk to Avaya Aura® Messaging.

- Step 1 Enter the add signaling-group x command, where x is the number of an unused signaling group (e.g., 3), and repeat the steps in Section 5.7.1 with the following changes:
  - Far-end Network Region Set to the IP network region 3, as defined in Section 5.5.1.

| add signaling-gro | oup 3                 |              |            | Page     | <b>1</b> of | 1      |
|-------------------|-----------------------|--------------|------------|----------|-------------|--------|
|                   | SIGNALI               | NG GROUP     |            |          |             |        |
| Group Number: 3   | Group Typ             | e: sip       |            |          |             |        |
| IMS Enabled? n    | Transport Metho       | d: tls       |            |          |             |        |
| Q-SIP? n          |                       |              |            |          |             |        |
| IP Video? y       | Priority Vide         | o?y 1        | Enforce S  | IPS URI  | for SF      | RTP? y |
| Peer Detection    | Enabled? n Peer Serve | r: Others    |            |          |             |        |
|                   |                       |              |            |          |             |        |
| Near-end Node     | Name: procr           | Far-end      | d Node Na  | me: AAM  |             |        |
| Near-end Listen   | Port: 5060            | Far-end 1    | Listen Po  | rt: 5060 | )           |        |
|                   |                       | Far-end Net  | work Regi  | on: 3    |             |        |
| Far-end Domain: s | sip.customerc.com     | Far-end Seco | ondary No  | de Name: | :           |        |
|                   |                       | Bypass       | If IP Th   | reshold  | Exceed      | ded? n |
| Incoming Dialog I | Loopbacks: eliminate  |              | RFC 33     | 89 Comfo | ort Noi     | lse? n |
| DTMF ove          | er IP: rtp-payload    | Direct       | t IP-IP A  | udio Cor | nnectio     | ons? y |
| Session Establish | nment Timer(min): 3   |              | IP A       | udio Hai | Irpinni     | lng? n |
| Enable I          | Layer 3 Test? y       | II           | nitial IP  | -IP Dire | ect Med     | dia? n |
| H.323 Station Out | going Direct Media? n | A            | lternate i | Route Ti | lmer(se     | ec): 6 |

- Step 2 Enter the add trunk-group x command, where x is the number of an unused trunk group (e.g., 3). On Page 1 of the trunk-group form, repeat the steps in Section 5.7.1 with the following changes:
  - **Group Name** Enter a descriptive name (e.g., **Local**).
  - TAC Enter a trunk access code that is consistent with the dial plan (e.g., \*03).
  - **Direction** Set to **two-way**
  - **Service Type** Set to **tie**.
  - **Signaling Group** Set to the number of the signaling group administered in **Step 1** (e.g., **3**).

| add trunk-group  | 3      |               |       |        |          | Page     | <b>1</b> of | 21  |
|------------------|--------|---------------|-------|--------|----------|----------|-------------|-----|
|                  |        | TRUNK GROU    | JP    |        |          | -        |             |     |
| Group Number: 3  |        | Group 7       | Type: | sip    |          | CDR Re   | eports:     | У   |
| Group Name: Lo   | ocal   |               | COR:  | 1      | TN:      | 1        | TAC:        | *03 |
| Direction: tw    | wo-way | Outgoing Disp | play? | n      |          |          |             |     |
| Dial Access? n   |        |               |       | Niq    | ght Serv | vice:    |             |     |
| Queue Length: 0  |        |               |       |        |          |          |             |     |
| Service Type: ti | ie     | Auth (        | Code? | n      |          |          |             |     |
|                  |        |               | M     | lember | Assignm  | nent Met | chod: a     | uto |
|                  |        |               |       |        | Signa    | ling G   | coup: 3     |     |
|                  |        |               |       |        | Number   | of Memb  | pers: 2     | 0   |

Step 3 - On Page 2 of the Trunk Group form:

• Same as Section 5.7.1.

Step 4 - On Page 3 of the Trunk Group form:

• Set Numbering Format: to private.

```
      add trunk-group 3
      Page 3 of 21

      TRUNK FEATURES
      ACA Assignment? n

      ACA Assignment? n
      Measured: internal

      Mumbering Format:
      private

      UUI Treatment:
      service-provider

      Replace Restricted Numbers? y
      Replace Unavailable Numbers? y

      Modify Tandem Calling Number:
      no
```

#### Step 5 - On Page 4 of the Trunk Group form:

- Set Telephone Event Payload Type to 100.
- Use default for all other values.

| add trunk-group 3                         | <b>Page 4</b> of 21 |
|-------------------------------------------|---------------------|
| PROTOCOL VAR                              | IATIONS             |
|                                           |                     |
| Mark Users as Phone?                      | n                   |
| Prepend '+' to Calling Number?            | n                   |
| Send Transferring Party Information?      | n                   |
| Network Call Redirection?                 | n                   |
| Send Diversion Header?                    | n                   |
| Support Request History?                  | У                   |
| Telephone Event Payload Type:             | 100                 |
|                                           |                     |
| Convert 180 to 183 for Early Media?       | n                   |
| Always Use re-INVITE for Display Updates? | n                   |
| Identity for Calling Party Display:       | P-Asserted-Identity |
| Enable Q-SIP?                             | n                   |

# 5.8. Incoming Call Handling

Communication Manager must convert the incoming DNIS numbers sent by the AT&T IP Toll Free service, to their associated Communication Manager extensions.

Step 1 - Using the change inc-call-handling-trmt trunk-group 4 command, (trunk 4 is the public SIP trunk to AT&T), enter the following:

- Service/Feature Enter public-ntwrk.
- Number Len Enter the number of DNIS digits sent by the IP Toll Free service (e.g., 10)
- Number Digits Enter a DNIS digit string (e.g., 0000001050).
- **Del** Enter the number of DNIS digits to delete (e.g., **10**).
- **Insert** Enter the associated Communication Manager extension (e.g., Skill VDN extension **44002**).

**Step 2** – Repeat **Step 1** for any additional DNIS/extension associations.

```
change inc-call-handling-trmt trunk-group 4
                                                                                 Page
                                                                                          1 of
                                                                                                 30
                            INCOMING CALL HANDLING TREATMENT
 Service/
                                            Del Insert
                Number Number
 Feature
                  Len
                               Digits

        public-ntwrk
        10
        0000001050

        public-ntwrk
        10
        0000001051

                                              10 44002
                                              10 44003
public-ntwrk 10 000001052
                                              10 44003
                                              10 19011
 public-ntwrk
                   10 0000001053
```

# 5.9. Public Unknown Numbering

In the reference configuration, the public-unknown-numbering form is used to convert Communication Manager local extensions to AT&T IP Toll Free DNIS numbers, (previously identified by AT&T), for inclusion in Contact and PAI SIP headers directed to the AT&T IP Toll Free service via the public trunk (e.g., 4) defined in **Section 5.7.1**.

Step 1 - Using the change public-unknown-numbering 0 command, enter the following:

- **Ext Len** Enter the total number of digits in the extension range (e.g., 5).
- Ext Code Enter a Communication Manager extension (e.g., 44002) assigned to a VDN used by an Agent/Skill (see Section 5.14).
- **Trk Grp(s)** Enter the number of the AT&T trunk group (e.g., 4).
- **CPN Prefix** Enter the associated AT&T IP Toll Free DNIS number (e.g., **0000001050**).
- Total Len Enter the total number of digits after the digit conversion (e.g., 10).
- Step 2 Repeat Step 1 for any additional VDNs used for Agent/Skill access.
- **Step 3** If there are any Communication Manager station extensions that are called directly, enter those as well:
  - Ext Len Enter the total number of digits in the local extension range (e.g., 5).

| JF; Reviewed:  | Solution & Interoperability Test Lab Application Notes | 25 of 63      |
|----------------|--------------------------------------------------------|---------------|
| SPOC 3/20/2013 | ©2013 Avaya Inc. All Rights Reserved.                  | ACM62SBCEIPTF |

- Ext Code Enter the Communication Manager station extension (e.g., 19011).
- **Trk Grp(s)** Enter the number of the AT&T trunk group (e.g., 4).
- **CPN Prefix** Enter the corresponding AT&T IP Toll Free DNIS number (e.g., **0000001053**).
- **CPN Len** Enter the total number of digits after the digit conversion (e.g., 10).

**Step 4** – Repeat **Step 3** for any additional station extensions accessed directly.

| char | nge public-unki | nown-numbe | ring O     | Page 1 of 2 |                                   |  |  |  |  |
|------|-----------------|------------|------------|-------------|-----------------------------------|--|--|--|--|
|      |                 |            |            |             | NUMBERING - PUBLIC/UNKNOWN FORMAT |  |  |  |  |
|      |                 |            |            | Total       |                                   |  |  |  |  |
| Ext  | Ext             | Trk        | CPN        | CPN         |                                   |  |  |  |  |
| Len  | Code            | Grp(s)     | Prefix     | Len         |                                   |  |  |  |  |
|      |                 |            |            |             | Total Administered: 4             |  |  |  |  |
| 5    | 19011           | 6          | 0000001053 | 10          | Maximum Entries: 9999             |  |  |  |  |
| 5    | 44002           | 6          | 0000001050 | 10          |                                   |  |  |  |  |
| 5    | 44003           | 6          | 0000001051 | 10          | Note: If an entry applies to      |  |  |  |  |
| 5    | 44004           | 6          | 0000001052 | 10          | a SIP connection to Avaya         |  |  |  |  |
|      |                 |            |            |             | Aura(R) Session Manager,          |  |  |  |  |
|      |                 |            |            |             | the resulting number must         |  |  |  |  |
|      |                 |            |            |             | be a complete E.164 number.       |  |  |  |  |

## 5.10. Private Numbering

In the reference configuration, the private-numbering form is used to direct local extensions to Avaya Aura® Messaging (call coverage/retrieval) via the local trunk (e.g., 3) defined in Section 5.7.2.

Step 1 - Using the change private-numbering 0 command, enter the following:

- Ext Len Enter the total number of digits in the extension range (e.g., 5).
- **Ext Code** Enter a Communication Manager station extension pattern (e.g., **1**, to represent 1xxx station extensions).
- Trk Grp(s) Enter the number of the Local trunk group (e.g., 3).
- **Private Prefix** Leave blank.
- Total Len Enter the total number of digits in the extension (e.g., 5).

**Step 2** – Repeat **Step 1** for any Agent extensions, with the following changes:

• **Ext Code** – Enter a Communication Manager Agent extension pattern (e.g., **4**, to represent 4xxx Agent extensions).

| char | nge private-numb | pering 0 |                 |             |            | Page     | 1 03  | f 2 | 2 |
|------|------------------|----------|-----------------|-------------|------------|----------|-------|-----|---|
|      |                  | N        | NUMBERING - PRI | IVATE FORMA | Т          |          |       |     |   |
|      |                  |          |                 |             |            |          |       |     |   |
| Ext  | Ext              | Trk      | Private         | Total       |            |          |       |     |   |
| Len  | Code             | Grp(s)   | Prefix          | Len         |            |          |       |     |   |
| 5    | 1                | 3        |                 | 5           | Total Admi | nistered | a: 2  |     |   |
| 5    | 4                | 3        |                 | 5           | Maximum    | Entries  | s: 54 | 40  |   |
| 5    | 4                | 3        |                 | 5           |            |          |       |     |   |

JF; Reviewed: SPOC 3/20/2013

### 5.11. Route Patterns

### 5.11.1. Route Pattern for Calls to Avaya Aura® Messaging

This form defines the local SIP trunk, based on the route-pattern selected by the AAR table in **Section 5.12** (e.g., calls to the Avaya Aura® Messaging pilot number 36000).

**Step 1** – Enter the **change route-pattern 3** command and enter the following:

- In the **Grp No** column enter **3** for the local SIP trunk.
- In the **FRL** column enter **0** (zero).

```
change route-pattern 3
                                                            Page
                                                                   1 of
                                                                          3
                  Pattern Number: 3 Pattern Name: Local Trunk
                           SCCAN? n Secure SIP? n
   Grp FRL NPA Pfx Hop Toll No. Inserted
                                                                   DCS/ IXC
   No Mrk Lmt List Del Digits
                                                                   QSIG
                           Dqts
                                                                   Intw
       0
1: 3
                                                                   n
                                                                      user
2:
                                                                      user
                                                                   n
3:
                                                                   n
                                                                      user
4:
                                                                   n
                                                                       user
5:
                                                                   n
                                                                      user
6:
                                                                      user
                                                                   n
    BCC VALUE TSC CA-TSC ITC BCIE Service/Feature PARM No. Numbering LAR
   0 1 2 M 4 W Request
                                                       Dqts Format
                                                      Subaddress
1: y y y y y n n
                            rest
                                                                       none
2: yyyyyn n
                            rest
                                                                       none
3: ууууул п
                            rest
                                                                       none
4: y y y y y n n
                            rest
                                                                       none
5: y y y y y n n
                            rest
                                                                       none
```

## 5.12. Automatic Alternate Routing (AAR) Dialing

Automatic Alternate Routing (AAR) is used to direct coverage calls for Avaya Aura® Messaging (36000) to the route pattern defined in **Section 5.11.1**.

Step 1 – For the Avaya Aura® Messaging coverage hunt group extension, enter the following:

- **Dialed String** Enter **36000**.
- Min & Max Enter 5.
- Route Pattern Enter 3.
- Call Type Enter aar.

| change aar analysis 0 |         |             |          |      | Page 1 of 2     |
|-----------------------|---------|-------------|----------|------|-----------------|
|                       | AAR DI  | IGIT ANALYS | SIS TABI | LE   |                 |
|                       |         | Location:   | all      |      | Percent Full: 1 |
| Dialed                | Total   | Route       | Call     | Node | ANI             |
| String                | Min Max | Pattern     | Туре     | Num  | Reqd            |
| 36000                 | 55      | 3           | aar      |      | n               |

JF; Reviewed: SPOC 3/20/2013

# 5.13. Provisioning for Coverage to Avaya Aura® Messaging

To provide coverage to Avaya Aura® Messaging for Communication Manager extensions, a hunt group is defined using the Avaya Aura® Messaging pilot number (e.g., **36000**), as well as a coverage path that is defined to the various stations.

### 5.13.1. Hunt Group for Station Coverage to Avaya Aura® Messaging

Step 1 – Enter the command add hunt-group x, where x is an available hunt group (e.g., 1), and on Page 1 of the form enter the following:

- Group Name Enter a descriptive name (e.g., AAM).
- **Group Extension** Enter an available extension (e.g., **36000**). Note that the hunt group extension need *not* be the same as the Avaya Aura® Messaging pilot number.
- ISDN/SIP Caller Display Enter mbr-name.
- Let all other fields default.

| add hunt-group 1         |          | Page                       | <b>1</b> of | 60 |
|--------------------------|----------|----------------------------|-------------|----|
|                          |          | HUNT GROUP                 |             |    |
| Group Number:            | 1        | ACD? n                     |             |    |
| Group Name:              | AAM      | Queue? n                   |             |    |
| Group Extension:         | 36000    | Vector? n                  |             |    |
| Group Type:              | ucd-mia  | Coverage Path:             |             |    |
| TN:                      | 1        | Night Service Destination: |             |    |
| COR:                     | 1        | MM Early Answer? n         |             |    |
| Security Code:           |          | Local Agent Preference? n  |             |    |
| ISDN/SIP Caller Display: | mbr-name | 9                          |             |    |

**Step 2** – On **Page 2** of the form enter the following:

- Message Center Enter sip-adjunct.
- Voice Mail Number Enter the Avaya Aura® Messaging pilot number (e.g., 36000).
- Voice Mail Handle Enter the Avaya Aura® Messaging pilot number (e.g., 36000).
- Routing Digits Enter the AAR access code defined in Section 5.2 (e.g., 8).

| change hunt-grou | ıp 1    |                     | Page                   | <b>2</b> of | 60  |
|------------------|---------|---------------------|------------------------|-------------|-----|
|                  |         | HUNT GROUP          |                        |             |     |
|                  | Message | Center: sip-adjunct | <b>t</b> Routing Digit | S           |     |
| Voice Mail       | Number  | Voice Mail Handle   | (e.g., AAR/ARS Acce    | ss Cod      | de) |
| 36000            |         | 36000               | 8                      |             |     |

### 5.13.2. Coverage Path for Station Coverage to Avaya Aura® Messaging

After the coverage hunt group is provisioned, it is associated with a coverage path.

Step 1 – Enter the command add coverage path x, where x is an available coverage path (e.g., 1),

- and on **Page 1** of the form enter the following:
- **Point1** Specify the hunt group defined in the previous section (e.g., **h1**).
- **Rng** Enter the number of rings before the stations go to coverage (e.g., 4).
- Let all other fields default.

| add coverage path 1                                                                                           | add coverage path 1                                                           |                                                      |            |        |   |  |  |
|----------------------------------------------------------------------------------------------------|-------------------------------------------------------------------------------|------------------------------------------------------|------------|--------|---|--|--|
| COVERAGE PATH                                                                                                 |                                                                               |                                                      |            |        |   |  |  |
| Cvg Enabled for VDN R                                                                                         | e Path Number: 1<br>pute-To Party? n<br>: Path Number:                        | Hunt af<br>Linkage                                   | ter Covera | ge? n  |   |  |  |
| Station/Group Status<br>Active?<br>Busy?<br>Don't Answer?<br>All?<br>DND/SAC/Goto Cover?<br>Holiday Coverage? | Inside Call<br>n<br>y<br>y<br>n<br>y<br>n<br>y<br>n                           | Outside Call<br>n<br>y<br>y<br>n<br>y<br>n<br>y<br>n | Number of  | Rings: | 4 |  |  |
| Terminate to Coverage I<br><b>Point1: h1 R</b><br>Point3:<br>Point5:                                          | COVERAGE P<br>Pts. with Bridged<br><b>bg: 4</b> Point2:<br>Point4:<br>Point6: |                                                      | n          |        |   |  |  |

### 5.13.3. Station Coverage Path to Avaya Aura® Messaging

The coverage path configured in the previous section is then defined on the stations.

- Step 1 Enter the command change station xxxxx, where xxxxx is a previously defined station or agent extension (e.g., station 19001), and on Page 1 of the form enter the following:
  - **Coverage path** Specify the coverage path defined in **Section 5.13.2**. Note that the coverage path field will appear at different positions on the form depending on whether agent or station extensions are being provisioned.

| change station 19001     |          | Pa                             | ge 1 of | 5 |
|--------------------------|----------|--------------------------------|---------|---|
| _                        |          | STATION                        |         |   |
|                          |          |                                |         |   |
| Extension: 19001         |          | Lock Messages? n               | BCC:    |   |
| Type: 9630               |          | Security Code:                 | TN:     | 1 |
| Port: S00000             |          | Coverage Path 1: 1             | COR:    | 1 |
| Name: 9630 H323          |          | Coverage Path 2:               | COS:    | 1 |
|                          |          | Hunt-to Station:               |         |   |
|                          | STA      | TION OPTIONS                   |         |   |
|                          |          | Time of Day Lock Table:        |         |   |
| Loss Group:              | 19       | Personalized Ringing Pattern:  | 1       |   |
|                          |          | Message Lamp Ext:              | 19001   |   |
| Speakerphone:            | 2-way    | Mute Button Enabled?           | У       |   |
| Display Language:        | english  | Button Modules:                | 0       |   |
| Survivable GK Node Name: | -        |                                |         |   |
| Survivable COR:          | internal | Media Complex Ext:             |         |   |
| Survivable Trunk Dest?   | V        | IP SoftPhone?                  | n       |   |
|                          | -        | IP Video?                      | n       |   |
|                          | Short/   | Prefixed Registration Allowed: | default |   |
|                          | 0110107  | Customizable Labels?           |         |   |

### 5.14. Call Center Provisioning

The administration of Communication Manager Call Center elements – agents, skills (hunt groups), vectors, and Vector Directory Numbers (VDNs) are beyond the scope of these Application Notes. Consult **[3]** for further details, if necessary. The samples that follow are provided for reference purposes only.

• Agent form – Page 1

| display agent-loginID 47002 Page              | <b>1</b> of 3 |
|-----------------------------------------------|---------------|
| AGENT LOGINID                                 |               |
| Login ID: 47002 AAS                           | ? n           |
| Name: Agent2 AUDIX                            | ? n           |
| TN: 1 LWC Reception                           | : spe         |
| COR: 1 LWC Log External Calls                 | ? n           |
| Coverage Path: 1 AUDIX Name for Messaging     | :             |
| Security Code: LoginID for ISDN/SIP Display   | ? n           |
| Password                                      | : 2580        |
| Password (enter again)                        | : 2580        |
| Auto Answer                                   | : station     |
| MIA Across Skills                             | : system      |
| ACW Agent Considered Idle                     | : system      |
| Aux Work Reason Code Type                     | : system      |
| Logout Reason Code Type                       | : system      |
| Maximum time agent in ACW before logout (sec) | : system      |
| Forced Agent Logout Time                      | : :           |

• Agent form – Page 2

```
display agent-loginID 47002
                                                                     2 of
                                                                            3
                                                              Page
                                AGENT LOGINID
     Direct Agent Skill:
                                                       Service Objective? n
Call Handling Preference: skill-level
                                                   Local Call Preference? n
       RL SL
   SN
                   SN
                           RL SL
                                           SN
                                                RL SL
                                                               SN
                                                                    RL SL
           1
1: 2
2:
```

• Skill 2 Hunt Group form – Page 1

| display hunt-group 2     |           |                         | Page | <b>1</b> of | 4 |
|--------------------------|-----------|-------------------------|------|-------------|---|
|                          | HUNT      | GROUP                   |      |             |   |
| Group Number:            | 2         | ACD?                    | У    |             |   |
| Group Name:              | Skill2    | Queue?                  | У    |             |   |
| Group Extension:         | 43002     | Vector?                 | У    |             |   |
| Group Type:              | ead-mia   |                         |      |             |   |
| TN:                      | 1         |                         |      |             |   |
| COR:                     | 1         | MM Early Answer?        | n    |             |   |
| Security Code:           |           | Local Agent Preference? | n    |             |   |
| ISDN/SIP Caller Display: |           |                         |      |             |   |
| Queue Limit:             | unlimited |                         |      |             |   |
| Calls Warning Threshold: | Port:     |                         |      |             |   |
| Time Warning Threshold:  | Port :    |                         |      |             |   |

JF; Reviewed: SPOC 3/20/2013

• Skill 2 VDN form – Page 1

```
display vdn 44002
                                                                 Page
                                                                        1 of
                                                                                3
                             VECTOR DIRECTORY NUMBER
                             Extension: 44002
                                 Name*: Skill2
                           Destination: Vector Number
                                                              2
                   Attendant Vectoring? n
                  Meet-me Conferencing? n
                    Allow VDN Override? n
                                   COR: 1
                                   TN*: 1
                              Measured: none
       VDN of Origin Annc. Extension*:
                            1st Skill*:
                            2nd Skill*:
                            3rd Skill*:
 Follows VDN Override Rules
```

• Skill 2 Vector form – Page 1

```
display vector 2
                                                                         Page
                                                                                 1 of
                                                                                         6
                                       CALL VECTOR
    Number: 2
                                 Name: Skill2
Multimedia? n Attendant Vectoring? n Meet-me Conf? n
                                                                                 Lock? n
    Basic? y EAS? y G3V4 Enhanced? y ANI/II-Digits? y ASAI Routing? y
Prompting? y LAI? y G3V4 Adv Route? y CINFO? y BSR? y Holidays? y
Variables? y 3.0 Enhanced? y
D1 wait-time 2 secs hearing ringback
01 wait-time
02 announcement 42002
03 queue-to skill 2 pri m
04 wait-time 10 secs hearing music
05 announcement 42005
06 goto step 3
                                 if unconditionally
07 stop
80
```

# 6. Avaya Aura® Messaging

In this reference configuration, Avaya Aura® Messaging is used to verify DTMF, Message Waiting Indicator (MWI), as well as basic call coverage functionality. The administration for Avaya Aura® Messaging is beyond the scope of these Application Notes. Consult documents [4] and [5] for further details.

# 7. Configure Avaya Session Border Controller for Enterprise

**Note:** Only the Avaya SBCE provisioning required for the reference configuration is described in these Application Notes.

## 7.1. Initial Installation/Provisioning

**Note:** The installation and initial provisioning of the Avaya SBCE is beyond the scope of this document. Refer to documents **[6]** and **[7]** for additional information.

IMPORTANT! – During the Avaya SBCE installation, the Management interface of the Avaya SBCE <u>must</u> be provisioned on a different subnet than either of the Avaya SBCE private and public network interfaces (e.g., A1 and B1). If this is not the case, contact your Avaya representative to have this resolved.

## 7.2. Advanced Configuration

The follow provisioning is performed via the Avaya SBCE GUI interface.

- 1. Access the web interface by typing "**https://x.x.x**" (where x.x.x.x is the management IP of the Avaya SBCE).
- 2. Select UC-SEC Control Center.

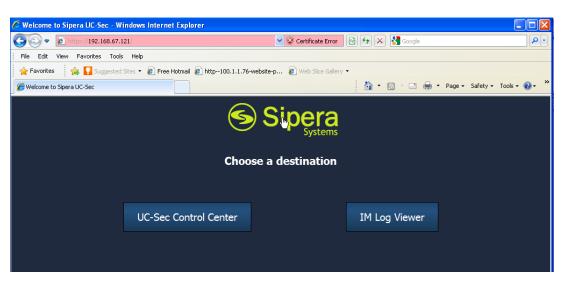

3. Enter the login ID and password

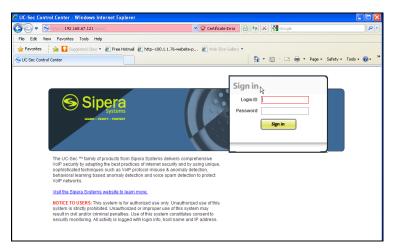

# 7.3. Global Profiles

Global Profiles allows for configuration of parameters across all UC-Sec appliances.

### 7.3.1. Server Interworking – Avaya Side

Server Internetworking allows you to configure and manage various SIP call server-specific capabilities such as call hold and T.38.

- 1. Select Global Profiles from the menu on the left-hand side (not shown)
- 2. Select the Server Internetworking (not shown)
- 3. Select Add Profile (not shown)
- 4. The following information is entered (and stored in the **General** Tab):
  - a. Enter profile name: Avaya\_SI (not shown), and select Next.
    - b. Check T38 Support  $\rightarrow$  Yes
    - c. Leave all other options at default, and select Next.

| In                       | terworking Profile 🕀 😰                                                              |  |  |  |  |
|--------------------------|-------------------------------------------------------------------------------------|--|--|--|--|
|                          | General                                                                             |  |  |  |  |
| Hold Support             | <ul> <li>None</li> <li>RFC2543 - c=0.0.0.0</li> <li>RFC3264 - a=sendonly</li> </ul> |  |  |  |  |
| 180 Handling             |                                                                                     |  |  |  |  |
| 181 Handling             |                                                                                     |  |  |  |  |
| 182 Handling             | ⊙ None ⊂ SDP ⊂ No SDP                                                               |  |  |  |  |
| 183 Handling             | None C SDP C No SDP                                                                 |  |  |  |  |
| Refer Handling           |                                                                                     |  |  |  |  |
| 3xx Handling             |                                                                                     |  |  |  |  |
| Diversion Header Support |                                                                                     |  |  |  |  |
| Delayed SDP Handling     |                                                                                     |  |  |  |  |
| T.38 Support             |                                                                                     |  |  |  |  |
| URI Scheme               | SIP ○ TEL ○ ANY     ANY     ANY                                                     |  |  |  |  |
| Via Header Format        | <ul> <li>RFC3261</li> <li>RFC2543</li> </ul>                                        |  |  |  |  |
| Back Next                |                                                                                     |  |  |  |  |

JF; Reviewed: SPOC 3/20/2013

- 5. On the **Privacy/DTMF** window (not shown), select **Next** to accept default values.
- 6. On the **SIP Timers/Transport Timers window** (not shown), select **Next** to accept the remaining default values for the General Tab.
- 7. Accept default values for all remaining tabs, and click **Finish.(Not Shown**)

| SUC-Sec Control Center                                                          | 🚵 🔹 🖾 🐑 🖃 🚔 🕈 Page - Safety - Tools - 🔞 - |                                 |                                         |  |  |  |  |
|---------------------------------------------------------------------------------|-------------------------------------------|---------------------------------|-----------------------------------------|--|--|--|--|
| UC-Sec Control Center Signation as Admin. Current server time is 9:39:52 AM GMT |                                           |                                 |                                         |  |  |  |  |
| UC-Sec Control Center                                                           | Global Profiles > Server Interw           |                                 | Logout 🛞 H                              |  |  |  |  |
| S Welcome                                                                       | Add Profile                               | лкіну. Ачауа_эл                 | Rename Profile Clone Profile Delete Pro |  |  |  |  |
| 🗒 Backup/Restore                                                                | Interworking Profiles                     | Clic                            | ck here to add a description.           |  |  |  |  |
| System Management                                                               | cs2100                                    | General Timers URI Manipulation | Header Manipulation Advanced            |  |  |  |  |
| <ul> <li>Global Parameters</li> <li>Global Profiles</li> </ul>                  | avaya-ru                                  |                                 |                                         |  |  |  |  |
| Domain DoS                                                                      | OCS-Edge-Server                           | General                         |                                         |  |  |  |  |
| 🎒 Fingerprint                                                                   | cisco-ccm                                 | Hold Support                    | NONE                                    |  |  |  |  |
| 👼 Server Interworking                                                           | cups                                      | 180 Handling                    | None                                    |  |  |  |  |
| Phone Interworking                                                              | Sipera-Halo                               | 181 Handling                    | None                                    |  |  |  |  |
| 😭 Media Forking<br>짧濯 Routing                                                   | OCS-FrontEnd-Server                       | 182 Handling                    | None                                    |  |  |  |  |
| Server Configuration                                                            | Avaya_SI                                  | 183 Handling                    | None                                    |  |  |  |  |
| a Subscriber Profiles                                                           | ATT_SI                                    | Refer Handling                  | No                                      |  |  |  |  |
| Topology Hiding                                                                 |                                           | 3xx Handling                    | No                                      |  |  |  |  |
| Signaling Manipulation                                                          |                                           | Diversion Header Support        | No                                      |  |  |  |  |
| URI Groups In Cluster                                                           |                                           | Delayed SDP Handling            | No                                      |  |  |  |  |
| <ul> <li>Domain Policies</li> </ul>                                             |                                           | T.38 Support                    | Yes                                     |  |  |  |  |
| <ul> <li>Device Specific Settings</li> </ul>                                    |                                           | URI Scheme                      | SIP                                     |  |  |  |  |
| Troubleshooting                                                                 |                                           | Via Header Format               | RFC3261                                 |  |  |  |  |
| TLS Management                                                                  |                                           |                                 |                                         |  |  |  |  |
| IM Logging                                                                      |                                           |                                 | Privacy                                 |  |  |  |  |

### 7.3.2. Server Interworking – AT&T Side

Repeat the steps shown in **Section 7.3.1** to add an Internetworking Profile for the connection to AT&T.

- 1. Select Global Profiles from the menu on the left-hand side
- 2. Select the Server Internetworking
- 3. Select Add Profile
- 4. The following information is entered on the **General** Tab:
  - a. Enter a profile name: (e.g., **ATT**)
  - b. Select Next
  - c. Check T38 Support
  - d. All other options on the General Tab can be left at default.
  - e. Select Next
  - f. At the **Privacy/DTMF** sections select **Next** to accept the remaining default values for the General Tab.
- 5. Accept the default values for all remaining tabs and select **Finish.**

### 7.3.3. Routing – Avaya Side

The Routing Profile allows you to manage parameters related to routing SIP signaling messages.

- 1. Select Global Profiles from the menu on the left-hand side. (not shown)
- 2. Select the **Routing** tab (not shown).
- 3. Select Add Profile (not shown).
- 4. Enter Profile Name: (e.g., **To\_Avaya**).(not shown)
- 5. Click **Next** and enter:
  - a. Next Hop Server 1: 192.168.67.44 (Communication Manager Processor Ethernet IP address, Section 5.4)
  - b. Select Routing Priority Based on Next Hop Server
  - c. Outgoing Transport: TCP
  - d. Use defaults for all other values.
- 6. Click Finish.

| Routing Profile                                                           |               |             |                          |  |  |  |
|---------------------------------------------------------------------------|---------------|-------------|--------------------------|--|--|--|
| Each URI group may only be used once per Routing Profile.                 |               |             |                          |  |  |  |
| Next Hop Routing                                                          |               |             |                          |  |  |  |
| URI Group                                                                 | *             |             |                          |  |  |  |
| Next Hop Server 1                                                         | 192.168.67.44 | IP, IP:Port | , Domain, or Domain:Port |  |  |  |
| Next Hop Server 2                                                         |               | IP, IP:Port | , Domain, or Domain:Port |  |  |  |
| ✓ Routing Priority based □ Use Next Hop for In Di □ Ignore Route Header f | alog Messages |             |                          |  |  |  |
| NAPTR SRV                                                                 |               |             |                          |  |  |  |
| Outgoing Transport O TLS O TCP O UDP                                      |               |             |                          |  |  |  |
| Back Finish                                                               |               |             |                          |  |  |  |

### 7.3.4. Routing – AT&T Side

Repeat the steps in **Section 7.3.3** to add a Routing Profile for the AT&T connection.

- 1. Select Global Profiles from the menu on the left-hand side (not shown).
- 2. Select the **Routing** tab (not shown).
- 3. Select Add Profile (not shown).
- 4. Enter Profile Name: (e.g., **To\_ATT**) (not shown).
- 5. Click **Next**, then enter the following:
  - a. Next Hop Server 1: 135.25.29.74 (AT&T Border Element IP address)
  - b. Select Routing Priority Based on Next Hop Server
  - a. Outgoing Transport: UDP
  - b. Use defaults for all other values.

#### 6. Click Finish.

| Routing Profile                                                                                                 |                                                           |         |                              |  |  |  |  |  |
|----------------------------------------------------------------------------------------------------|-----------------------------------------------------------|---------|------------------------------|--|--|--|--|--|
| Each URI group may on                                                                                           | Each URI group may only be used once per Routing Profile. |         |                              |  |  |  |  |  |
|                                                                                                    | Next Hop F                                                | Routing |                              |  |  |  |  |  |
| URI Group                                                                                                    | * 🗸                                                       |         |                              |  |  |  |  |  |
| Next Hop Server 1                                                                                               | 135.25.29.74                                              | IP, IP: | Port, Domain, or Domain:Port |  |  |  |  |  |
| Next Hop Server 2                                                                                               |                                                           | IP, IP: | Port, Domain, or Domain:Port |  |  |  |  |  |
| <ul> <li>✓ Routing Priority based</li> <li>□ Use Next Hop for In Di</li> <li>□ Ignore Route Header 1</li> </ul> | alog Messages                                             |         |                              |  |  |  |  |  |
| NAPTR SRV                                                                                                    |                                                           |         |                              |  |  |  |  |  |
| Outgoing Transport                                                                                              | C TLS                                                     | C TCP   | O UDP                        |  |  |  |  |  |
| Back Finish                                                                                                    |                                                           |         |                              |  |  |  |  |  |

## 7.3.5. Server Configuration – To Avaya Communication Manager

The **Server Configuration** screen contains four tabs: **General**, **Authentication**, **Heartbeat**, and **Advanced**. Together, these tabs allow you to configure and manage various SIP call server-specific parameters such as TCP and UDP port assignments, IP Server type, heartbeat signaling parameters and some advanced options.

- 1. Select Global Profiles from the menu on the left-hand side.
- 2. Select Server Configuration.
- 3. Select Add Profile and the Profile Name window will open (not shown). Enter a Profile Name (e.g., Avaya\_SC) and select Next.
- 4. The Add Server Configuration Profile General window will open (not shown).
  - a. Select Server Type: Call Server
  - b. IP Address: 192.168.67.44 (Communication Manager IP Address)
  - c. Supported Transports: Check UDP and TCP
  - d. TCP Port: 5060
  - e. **UDP Port: 5060**
  - f. Select Next
- 5. The Add Server Configuration Profile Authentication window will open (not shown).
  - a. Select **Next** to accept default values.
- 6. The Add Server Configuration Profile Heartbeat window will open (not shown).a. Select Next to accept remaining default values.
- 7. The Add Server Configuration Profile Advanced window will open.
  - a. Select Avaya\_SI for Interworking Profile (created in Section 7.3.1).
  - b. In the **Signaling Manipulation Script** field select **None** (default).
  - c. Select Finish.

The following screen shots show the completed **General** and **Advanced** tabs.

| S UC-Sec Control Center                                                                                                    |                                                                                                    |                                                                                                    |                                                                                     | Page 🔹 Safety 👻 Tools 👻 🚷 🕶                                     |
|----------------------------------------------------------------------------------------------------|----------------------------------------------------------------------------------------------------|----------------------------------------------------------------------------------------------------|-------------------------------------------------------------------------------------|-----------------------------------------------------------------|
| UC-Sec Control Co<br>Welcome ucsec, you signed in as Admin                                                                                                    |                                                                                                    | і дмт                                                                                                    |                                                                                     | Sipera Sipera                                                   |
| 🕘 <u>A</u> larms 📋 Incidents 🔢                                                                                                    | <u>Statistics</u> 📄 <u>L</u> ogs <u>i</u> a                                                                                       | agnostics 🔝 Users                                                                                                    |                                                                                     | 🛃 Logout 🔞 Hel                                                  |
| UC-Sec Control Center                                                                                                    | Global Profiles > Server Config                                                                                                   | uration: Avaya_SC                                                                                                    |                                                                                     |                                                                 |
| S Welcome                                                                                                    | Add Profile                                                                                                    |                                                                                                    | Rename Pr                                                                           | ofile Clone Profile Delete Profil                               |
| Backup/Restore                                                                                                    | Profile                                                                                                    | General Authentication Heartbe                                                                                                    | at Advanced                                                                         |                                                                 |
| System Management                                                                                                    | ATT SC                                                                                                    |                                                                                                    |                                                                                     |                                                                 |
| Global Parameters                                                                                                    | Avaya_SC                                                                                                    |                                                                                                    | General                                                                             |                                                                 |
| Global Profiles                                                                                                    | Avaya_SC                                                                                                    | Server Type                                                                                                    | Call Server                                                                         |                                                                 |
| <br>Domain DoS                                                                                                    |                                                                                                    | IP Addresses / FQDNs                                                                                                    | 192,168,67,44                                                                       |                                                                 |
| 🎒 Fingerprint                                                                                                    |                                                                                                    |                                                                                                    | TCP, UDP                                                                            |                                                                 |
| Server Interworking                                                                                                    |                                                                                                    | Supported Transports                                                                                                    |                                                                                     |                                                                 |
| 🚯 Phone Interworking                                                                                                    |                                                                                                    | TCP Port                                                                                                    | 5060                                                                                |                                                                 |
| 🐴 Media Forking                                                                                                    |                                                                                                    | UDP Port                                                                                                    | 5060                                                                                |                                                                 |
| 🚰 Routing                                                                                                    |                                                                                                    |                                                                                                    | Edit                                                                                |                                                                 |
| Conjor Configuration                                                                                                    |                                                                                                    |                                                                                                    | calt                                                                                |                                                                 |
| 🐞 Server Configuration                                                                                                    |                                                                                                    |                                                                                                    |                                                                                     |                                                                 |
|                                                                                                    |                                                                                                    |                                                                                                    | 👌 • 🔊 × 🗆 🖶 •                                                                       | Page + Safety + Tools + 🔞 +                                     |
| Subscriber Profiles                                                                                                    |                                                                                                    | IGMT                                                                                                    | 1 1 1 1 1 1 1 1 1 1 1 1 1 1 1 1 1 1 1                                               | Page • Safety • Tools • 🕡 •                                     |
| UC-Sec Control Center<br>UC-Sec Control Center<br>UC-Sec Control Col<br>Welcome ucsec, you signed in as Admir<br>Alarms Incidents III                                                                                                    | n. Current server time is 9:45:21 AM<br><u>Statistics</u> <u>Logs</u> <u>D</u> ia                                                 | agnostics 🔝 Users                                                                                                    | 🚹 • 🗟 - 🗆 👼 •                                                                       | Page • Safety • Tools • Q •<br>Sipera<br>System<br>Logout Q Hel |
| UC-Sec Control Center<br>UC-Sec Control Center<br>Welcome ucsec, you signed in as Admir<br>Alarms Incidents III s<br>UC-Sec Control Center                                                                                                    | n. Current server time is 9:45:21 AM                                                                                              | agnostics 🔝 Users                                                                                                    |                                                                                     | Siper<br>Siper                                                  |
| UC-Sec Control Center UC-Sec Control Center UC-Sec Control Control Control Control Control Control Control Center Alarms Incidents III S UC-Sec Control Center Subscripts Welcome                                                                                                    | n. Current server time is 9:45:21 AM<br><u>Statistics</u> <u>Logs</u> <u>D</u> ia                                                 | agnostics 🔝 Users                                                                                                    | Rename Pr                                                                           |                                                                 |
| UC-Sec Control Center UC-Sec Control Center UC-Sec Control Center UC-Sec Control Center Alarms UC-Sec Control Center Welcome Administration                                                                                                    | n. Current server time is 9:45:21 AM<br>Statistics 📄 Logs 🚳 Dia<br>Global Profiles > Server Config                                | agnostics 💽 Users<br>juration: Avaya_SC                                                                                                    | Rename Pr                                                                           |                                                                 |
| UC-Sec Control Center UC-Sec Control Center UC-Sec Control Center UC-Sec Control Center Alarms UC-Sec Control Center Welcome Administration Backup/Restore                                                                                                    | n. Current server time is 9:45:21 AM<br>Statistics 😰 Logs 🚯 Dia<br>Global Profiles > Server Config<br>Add Profile<br>Profile      | agnostics 🔝 Users                                                                                                    | Rename Pr                                                                           |                                                                 |
| UC-Sec Control Center<br>UC-Sec Control Center<br>UC-Sec Control Center<br>Velcome ucsec, you signed in as Admir<br>Alarms Incidents III<br>UC-Sec Control Center<br>Welcome<br>Medministration<br>Backup/Restore<br>System Management                                                                                                    | n. Current server time is 9:45:21 AM<br>Statistics Das Dia<br>Global Profiles > Server Config<br>Add Profile<br>Profile<br>ATT_SC | agnostics 💽 Users<br>juration: Avaya_SC                                                                                                    | Rename Pr                                                                           |                                                                 |
| UC-Sec Control Center UC-Sec Control Center UC-Sec Control Center Alarms Incidents III : UC-Sec Control Center Welcome Administration Backup/Restore System Management                                                                                                    | n. Current server time is 9:45:21 AM<br>Statistics 😰 Logs 🚯 Dia<br>Global Profiles > Server Config<br>Add Profile<br>Profile      | agnostics 💽 Users<br>juration: Avaya_SC                                                                                                    | Rename Pro                                                                          |                                                                 |
| Subscriber Profiles  UC-Sec Control Center  UC-Sec Control Center  UC-Sec Control Center  Alarms Incidents UC-Sec Control Center Welcome Administration Backup/Restore System Management Global Parameters                                                                                                    | n. Current server time is 9:45:21 AM<br>Statistics Das Dia<br>Global Profiles > Server Config<br>Add Profile<br>Profile<br>ATT_SC | agnostics 2 Users<br>guration: Avaya_SC<br>General Authentication Heartbe<br>Enable DoS Protection                                                                                                  | Rename Pr<br>at Advanced<br>Advanced                                                | Siper<br>Syste<br>Logout @ He                                   |
| UC-Sec Control Center UC-Sec Control Center UC-Sec Control Center UC-Sec Control Center UC-Sec Control Center UC-Sec Control Center Welcome Administration Backup/Restore System Management Global Parameters Global Profiles                                                                                                    | n. Current server time is 9:45:21 AM<br>Statistics Das Dia<br>Global Profiles > Server Config<br>Add Profile<br>Profile<br>ATT_SC | agnostics 2 Users<br>guration: Avaye_SC<br>General Authentication Heartbe<br>Enable DoS Protection<br>Enable Grooming                                                                               | Rename Pr<br>at Advanced<br>Advanced                                                |                                                                 |
| Subscriber Profiles UC-Sec Control Center UC-Sec Control Center UC-Sec Control Center Alarms Incidents Incidents In  | n. Current server time is 9:45:21 AM<br>Statistics Das Dia<br>Global Profiles > Server Config<br>Add Profile<br>Profile<br>ATT_SC | agnostics 2 Users<br>guration: Avaya_SC<br>General Authentication Heartbe<br>Enable DoS Protection                                                                                                  | Rename Pr<br>at Advanced<br>Advanced                                                |                                                                 |
| UC-Sec Control Center<br>UC-Sec Control Center<br>UC-Sec Control Center<br>UC-Sec Control Center<br>UC-Sec Control Center<br>Welcome<br>Administration<br>Backup/Restore<br>System Management<br>Global Parameters<br>Global Parameters<br>Global Profiles<br>Domain DoS<br>Fingerprint<br>Server Interworking<br>Phone Interworking                                                                                                    | n. Current server time is 9:45:21 AM<br>Statistics Das Dia<br>Global Profiles > Server Config<br>Add Profile<br>Profile<br>ATT_SC | agnostics 2 Users<br>guration: Avaye_SC<br>General Authentication Heartbe<br>Enable DoS Protection<br>Enable Grooming                                                                               | Rename Pr<br>at Advanced<br>Advanced                                                |                                                                 |
| Subscriber Profiles  UC-Sec Control Center  UC-Sec Control Center  Adarms Incidents Guesce, you signed in as Admir Incidents Guesce, you signed in as Admir Encidents Incidents Incidents  | n. Current server time is 9:45:21 AM<br>Statistics Das Dia<br>Global Profiles > Server Config<br>Add Profile<br>Profile<br>ATT_SC | agnostics Lesrs<br>guration: Avaye_SC<br>General Authentication Heartbe<br>Enable DoS Protection<br>Enable Grooming<br>Interworking Profile                                                         | Rename Pr<br>at Advanced<br>Advanced<br>Advanced<br>Advanced                        |                                                                 |
| Subscriber Profiles  UC-Sec Control Center  UC-Sec Control Center  UC-Sec Control Center  Alarms Incidents UC-Sec Control Center  Welcome Administration Backup/Restore System Management Global Parameters Global Parameters Global Profiles Fingerprint Server Intervorking Phone Intervorking Phone Intervorking                                                                                                    | n. Current server time is 9:45:21 AM<br>Statistics Das Dia<br>Global Profiles > Server Config<br>Add Profile<br>Profile<br>ATT_SC | agnostics Lesrs<br>guration: Avaya_SC<br>General Authentication Heartbe<br>Enable DoS Protection<br>Enable Grooming<br>Interworking Profile<br>Signaling Manipulation Script<br>TCP Connection Type | Rename Pr<br>at Advanced<br>Advanced<br>Advanced<br>Avaya_SI<br>None                | Siper<br>Syste<br>Logout @ He                                   |
| UC-Sec Control Center UC-Sec Control Center UC-Sec Control Center UC-Sec Control Center UC-Sec Control Center Welcome Adaministration BackupRestore System Management Global Prameters Global Profiles Global Profiles Fingerprint Server Interworking Kedia Forking Kenting Server Configuration Server Configuration Server Configuration Server Configuration Server Configuration Server Configuration Server Configuration Server Configuration Server Configuration Server Configuration Server Configuration Server Configuration Server Configuration                                                                                                    | n. Current server time is 9:45:21 AM<br>Statistics Das Dia<br>Global Profiles > Server Config<br>Add Profile<br>Profile<br>ATT_SC | agnostics Lesrs<br>guration: Avaya_SC<br>General Authentication Heartbe<br>Enable DoS Protection<br>Enable Grooming<br>Interworking Profile<br>Signaling Manipulation Script                        | Rename Pr<br>at Advanced<br>Advanced<br>Avaya_SI<br>None<br>SUBID<br>SUBID<br>SUBID |                                                                 |
| Subscriber Profiles  UC-Sec Control Center  UC-Sec Control Center  Alarms Incidents UC-Sec Control Center  UC-Sec Control Center  Coded Administration Incidents Coded Parameters  Coded Parameters  Coded Paramet | n. Current server time is 9:45:21 AM<br>Statistics Das Dia<br>Global Profiles > Server Config<br>Add Profile<br>Profile<br>ATT_SC | agnostics Lesrs<br>guration: Avaya_SC<br>General Authentication Heartbe<br>Enable DoS Protection<br>Enable Grooming<br>Interworking Profile<br>Signaling Manipulation Script<br>TCP Connection Type | Rename Pro                                                                          |                                                                 |

## 7.3.6. Server Configuration – To AT&T

Repeat the steps in Section7.3.5 to create a Server Configuration for the connection to AT&T.

- 1. Select **Global Profiles** from the menu on the left-hand side.
- 2. Select Server Configuration.
- 3. Select **Add Profile** and the **Profile Name** window will open (not shown). Enter a Profile Name (e.g., **ATT\_SC**) and select **Next**.
- 4. The Add Server Configuration Profile General window will open (not shown).
  - a. Select Server Type: Trunk Server
  - b. IP Address: 135.25.29.74 (AT&T Border Element IP Address)
  - c. Supported Transports: Check UDP
  - d. **UDP Port: 5060**
  - e. Select Next.
- The Add Server Configuration Profile Authentication window will open (not shown).
   a. Select Next to accept default values.
- 6. The Add Server Configuration Profile Heartbeat window will open (not shown).

| JF; Reviewed:  | Solution & Interoperability Test Lab Application Notes | 38 of 63      |
|----------------|--------------------------------------------------------|---------------|
| SPOC 3/20/2013 | ©2013 Avaya Inc. All Rights Reserved.                  | ACM62SBCEIPTF |

- a. Select **Next** to accept default values.
- 7. The Add Server Configuration Profile Advanced window will open.
  - d. Select ATT\_SI for Interworking Profile (created in Section 7.3.2).
  - e. In the Signaling Manipulation Script field select None (default).
  - a. Select **Finish**.

The following screen shots show the completed General and Advanced tabs.

| S UC-Sec Control Center                                                                                                    |                                                                                 |                                                                                                    | 🏠 🔹 🗟 🕆 📑 👹 🔻 Pa                                                               | age 🔹 Safety 👻 Tools 👻 🕡 👻       |
|----------------------------------------------------------------------------------------------------|---------------------------------------------------------------------------------|----------------------------------------------------------------------------------------------------|--------------------------------------------------------------------------------|----------------------------------|
| UC-Sec Control Ce<br>Welcome ucsec, you signed in as Admin. (                                                                                                    | Current server time is 9:43:34 AM                                               |                                                                                                    |                                                                                | Sipera<br>Systems                |
| Alarms Incidents II Sta                                                                                                    |                                                                                 | gnostics 🔝 Users                                                                                                    |                                                                                | 🛃 Logout 🕜 <u>H</u> elp          |
| <ul> <li>UC-Sec Control Center</li> <li>Welcome</li> <li>Administration</li> <li>Backup/Restore</li> <li>System Management</li> <li>Clobal Parameters</li> <li>Clobal Profiles</li> <li>Domain DoS</li> <li>Fingerprint</li> <li>Server Interworking</li> <li>Phone Interworking</li> <li>Media Forking</li> <li>Routing</li> <li>Server Configuration</li> </ul> | Global Profiles > Server Config<br>Add Profile<br>Profile<br>ATT_SC<br>Avaya_SC | General Authentication Heartbeat General Authentication Heartbeat Server Type IP Addresses / FQDNs Supported Transports UDP Port | Rename Prof<br>Advanced<br>Trunk Server<br>135.25.29.74<br>UDP<br>5060<br>Edit | ile Clone Profile Delete Profile |
| S UC-Sec Control Center                                                                                                    |                                                                                 |                                                                                                    | 🏠 🕶 🔝 🗉 🖶 🕶 Pa                                                                 | ge 🔹 Safety 👻 Tools 👻 🔞 👻        |
| UC-Sec Control Ce<br>Welcome ucsec, you signed in as Admin. (<br>Alarms Incidents I Sta                                                                                                    | Current server time is 9:46:53 AM                                               | GMT<br>gnostics 🞑 Users                                                                                                    |                                                                                | Sipera<br>Systems                |
| <ul> <li>UC-Sec Control Center</li> <li>Welcome</li> <li>Administration</li> <li>Backup/Restore</li> </ul>                                                                                                    | Global Profiles > Server Config<br>Add Profile<br>Profile                       | uration: ATT_SC_VIT<br>General Authentication Heartbeat                                                                          | Rename Prof                                                                    | ile Clone Profile Delete Profile |
| System Management<br>Global Parameters<br>Global Profiles<br>Fingerprint<br>Server Interworking<br>Media Forking<br>Server Configuration                                                                                                    | ATT_SC<br>Avaya_SC                                                              | Enable DoS Protection<br>Enable Grooming<br>Interworking Profile<br>Signaling Manipulation Script<br>UDP Connection Type         | Advanced                                                                       |                                  |
|                                                                                                    |                                                                                 |                                                                                                    | EGII                                                                           |                                  |

#### 7.3.7. Topology Hiding – Avaya Side

The **Topology Hiding** screen allows you to manage how various source, destination and routing information in SIP and SDP message headers are substituted or changed to maintain the integrity of the network. It hides the topology of the enterprise network from external networks.

- 1. Select Global Profiles from the menu on the left-hand side.
- 2. Select Topology Hiding.
- 3. Click **default** profile and select **Clone Profile**.
- 4. Enter Profile Name: (e.g., Avaya\_TH).

- 5. For the Header **To**,
  - a. In the **Criteria** column select **IP/Domain**
  - b. In the **Replace Action** column select: **Overwrite**
  - c. In the **Overwrite Value** column: sip.customerbc.com
- 6. For the Header **From**,
  - a. In the **Criteria** column select **IP/Domain**
  - b. In the **Replace Action** column select: **Overwrite**
  - c. In the **Overwrite Value** column: **sip.customerc.com**
- 7. For the Header **Request Line**,
  - a. In the **Criteria** column select **IP/Domain**
  - b. In the **Replace Action** column select: **Overwrite**
  - c. In the **Overwrite Value** column: **sip.customerc.com**
- 8. Click **Finish.**

| Edit Topology Hiding Profile |             |                |                   |  |  |
|------------------------------|-------------|----------------|-------------------|--|--|
|                              |             |                |                   |  |  |
| Header                       | Criteria    | Replace Action | Overwrite Value   |  |  |
| Via 💌                        | IP/Domain 💌 | Auto           | ×                 |  |  |
| R cord-Route                 | IP/Domain 💌 | Auto           | ×                 |  |  |
| From                         | IP/Domain 💌 | Overwrite 💌    | sip.customerc.com |  |  |
| То 💌                         | IP/Domain 💌 | Overwrite 💌    | sip.customerc.com |  |  |
| SDP 💌                        | IP/Domain 💌 | Auto           | ×                 |  |  |
| Request-Line                 | IP/Domain 💌 | Overwrite 💌    | sip.customerc.com |  |  |
| Finish                       |             |                |                   |  |  |

| S UC-Sec Control Center                                         |                                  |                   |              | 🔹 🔝 👘 🖃 🖶 💌 Page     | e 🕶 Safety 🕶 Tools 🕶 🕢 👻       |
|-----------------------------------------------------------------|----------------------------------|-------------------|--------------|----------------------|--------------------------------|
| UC-Sec Control Cer<br>Welcome ucsec, you signed in as Admin. Cr |                                  | IGMT              |              |                      | Sipera                         |
| Alarms Incidents A Stat                                         | tistics 📄 Logs 🛃 Dia             | ignostics 🔝 Users |              |                      | <u> L</u> ogout 🕜 <u>H</u> elp |
| 🛅 UC-Sec Control Center                                         | Global Profiles > Topology Hidir | ng: Avaya_TH      |              |                      |                                |
| S Welcome                                                       | Add Profile                      |                   |              | Rename Profile       | Clone Profile Delete Profile   |
| Backup/Restore                                                  | Topology Hiding                  |                   | Click here t | o add a description. |                                |
| System Management                                               | Profiles                         | Topology Hiding   |              |                      |                                |
| Global Parameters                                               | default                          |                   |              |                      |                                |
| Global Profiles                                                 | cisco_th_profile                 | Header            | Criteria     | Replace Action       | Overwrite Value                |
| B Domain DoS                                                    | Avaya_TH                         | Via               | IP/Domain    | Auto                 |                                |
| 🏐 Fingerprint<br>👦 Server Interworking                          | ATT_TH                           | Record-Route      | IP/Domain    | Auto                 |                                |
| Phone Interworking                                              |                                  | From              | IP/Domain    | Overwrite            | sip.customerc.com              |
| 🐴 Media Forking                                                 |                                  | То                | IP/Domain    | Overwrite            | sip.customerc.com              |
| Routing                                                         |                                  | SDP               | IP/Domain    | Auto                 |                                |
| locally Server Configuration<br>Subscriber Profiles             |                                  | Request-Line      | IP/Domain    | Overwrite            | sip.customerc.com              |
| Topology Hiding                                                 |                                  |                   |              | Edit                 |                                |
| Signaling Manipulation                                          |                                  |                   |              |                      |                                |

JF; Reviewed: SPOC 3/20/2013

### 7.3.8. Topology Hiding – AT&T Side

Repeat the steps in **Section 7.3.7** to create a Topology Hiding Profile for the connection to AT&T.

- 1. Select Global Profiles from the menu on the left-hand side.
- 2. Select Topology Hiding.
- 3. Click **default** profile and select **Clone Profile**.
- 4. Enter Profile Name: (e.g., **ATT\_TH**).
- 5. Set all **Replace Action** to **Auto**.
- 6. Click Finish.

| SUC-Sec Control Center                                         |                                  |                  | · 🚯           | r 🗟 - 🖃 🌧 - Page   | e 🔹 Safety 👻 Tools 🔹 🔞 👻     |
|----------------------------------------------------------------|----------------------------------|------------------|---------------|--------------------|------------------------------|
| UC-Sec Control Cer<br>Welcome ucsec, you signed in as Admin. C |                                  | GMT              |               |                    | Sipera<br>Systems            |
| Alarms Incidents I Stat                                        | tistics 📄 Logs 📑 Dia             | gnostics 🔝 Users |               |                    | Logout 🕜 Help                |
| 🛅 UC-Sec Control Center                                        | Global Profiles > Topology Hidin | Ig: ATT_TH       |               |                    |                              |
| S Welcome                                                      | Add Profile                      |                  |               | Rename Profile     | Clone Profile Delete Profile |
| Backup/Restore                                                 | Topology Hiding                  |                  | Click here to | add a description. |                              |
| System Management                                              | Profiles                         | Topology Hiding  |               |                    |                              |
| Global Parameters                                              |                                  |                  |               |                    |                              |
| Global Profiles                                                | cisco_th_profile                 | Header           | Criteria      | Replace Action     | Overwrite Value              |
| 🎬 Domain DoS<br>📖 Fingerprint                                  | Avaya_TH                         | Via              | IP/Domain     | Auto               |                              |
| Server Interworking                                            | ATT_TH                           | Record-Route     | IP/Domain     | Auto               |                              |
| 🚯 Phone Interworking                                           |                                  | From             | IP/Domain     | Auto               |                              |
| Media Forking                                                  |                                  | То               | IP/Domain     | Auto               |                              |
| 양감 Routing<br>대통 Server Configuration                          |                                  | SDP              | IP/Domain     | Auto               |                              |
| Subscriber Profiles                                            |                                  | Request-Line     | IP/Domain     | Auto               |                              |
| 🗉 🗖 Topology Hiding                                            |                                  |                  | 1             | Edit               |                              |
| Signaling Manipulation                                         |                                  |                  |               |                    |                              |

#### 7.3.9. Signaling Manipulation

The Avaya SBCE can manipulate or remove inbound and outbound SIP headers, however no SIP header manipulations were required in the reference configuration.

## 7.4. Domain Policies

The Domain Policies feature allows you to configure, apply, and manage various rule sets (policies) to control unified communications based upon various criteria of communication sessions originating from or terminating in the enterprise. These criteria can be used to trigger different policies which will apply on call flows, change the behavior of the call, and make sure the call does not violate any of the policies.

#### 7.4.1. Application Rules

- 1. Select **Domain Policies** from the menu on the left-hand side
- 2. Select the **Application Rules**
- 3. Select the **default** Rule
- 4. Select Clone Rule button
  - a. Name: new-default
  - b. Click Finish

- 5. Highlight the rule just created: **new-default** 
  - a. Click the **Edit** button
  - b. In the **Voice** row:
    - i. Change the Maximum Concurrent Sessions to 2000
    - ii. Change the Maximum Sessions per Endpoint to 2000

| SUC-Sec Control Center                                                          |                                 |                          |          | 🏠 • 🔊 · 🖃 🖶 • I                | Page 🕶 Safety 🕶 Tools 👻 🕐 🍟      |  |  |
|---------------------------------------------------------------------------------|---------------------------------|--------------------------|----------|--------------------------------|----------------------------------|--|--|
| UC-Sec Control Center Street in as Admin. Current server time is 9:55:48 AM GMT |                                 |                          |          |                                |                                  |  |  |
| <u>A</u> larms <u>Incidents</u> <u>State</u>                                    |                                 | gnostics 🧟 <u>U</u> sers |          |                                | Logout 🕜 Help                    |  |  |
| DC-Sec Control Center                                                           | Domain Policies > Application R | ules: new-default        |          |                                |                                  |  |  |
| S Welcome                                                                       | Add Rule                        | Filter By Device         | *        | Rena                           | me Rule Clone Rule Delete Rule   |  |  |
| Administration     Backup/Restore                                               | Application Rules               |                          | Click he | ere to add a description.      |                                  |  |  |
| System Management                                                               | default                         | Application Rule         |          |                                |                                  |  |  |
| Global Parameters                                                               | new-default                     |                          |          |                                |                                  |  |  |
| <ul> <li>Global Profiles</li> <li>Domain DoS</li> </ul>                         |                                 | Application Type         | In Out   | Maximum Concurrent<br>Sessions | Maximum Sessions Per<br>Endpoint |  |  |
| Fingerprint                                                                     |                                 | Voice                    | V V 20   | 00                             | 2000                             |  |  |
| Server Interworking                                                             |                                 |                          |          |                                | 2000                             |  |  |
| Nedia Forking                                                                   |                                 | Video                    |          |                                |                                  |  |  |
| Routing                                                                         |                                 | IM                       |          |                                |                                  |  |  |
| Server Configuration                                                            |                                 |                          |          | Miscellaneous                  |                                  |  |  |
| Subscriber Profiles                                                             |                                 | 000.0                    |          | Miscellaneous                  |                                  |  |  |
| Topology Hiding                                                                 |                                 | CDR Support              | None     |                                |                                  |  |  |
| Signaling Manipulation                                                          |                                 | IM Logging               | No       |                                |                                  |  |  |
| 🝰 URI Groups                                                                    |                                 | RTCP Keep-Alive          | No       |                                |                                  |  |  |
| SIP Cluster                                                                     |                                 |                          |          | Edit                           |                                  |  |  |
| Domain Policies                                                                 |                                 |                          |          | Luit                           |                                  |  |  |
| Application Rules                                                               |                                 | L                        |          |                                |                                  |  |  |

#### 7.4.2. Media Rules

This Media Rule will be applied to both directions and therefore, only one rule is needed.

- 1. Select **Domain Policies** from the menu on the left-hand side
- 2. Select the Media Rules (not shown).
- 3. Select the **default-low-med** Rule.
- 4. Select **Clone Rule** button
  - a. Name: default-low-med-QOS
  - b. Click **Finish**
- 5. Highlight the rule just created: default-low-med-QOS
  - a. Select the Media QOS tab
  - b. Click the **Edit** button
  - c. Check the Media QOS Marking Enabled
  - d. Check the **DSCP** box
  - e. Audio: Select AF11 from the drop-down
  - f. Video: Select AF11 from the drop-down

6. Click **Finish** (not shown). The following screenshot shows the completed form.

| SUC-Sec Control Center                                        |                                | 🦓 🔻 🔊 🕤 🖃 🕈 Page + Safety + Tools + 🔞 +                                        |
|---------------------------------------------------------------|--------------------------------|--------------------------------------------------------------------------------|
| UC-Sec Control Ce<br>Welcome ucsec, you signed in as Admin. ( |                                | и GMT Sipera                                                                   |
| Alarms Incidents A Sta                                        | tistics 📄 Logs 📑 Dia           | agnostics 📓 Users 🚽 Logout 🕡 Help                                              |
| 🛅 UC-Sec Control Center                                       | Domain Policies > Media Rules: | : default-low-med-QOS                                                          |
| S Welcome                                                     | Add Rule                       | Filter By Device   Rename Rule Clone Rule Delete Rule                          |
| Administration                                                |                                |                                                                                |
| Backup/Restore                                                | Media Rules                    | Click here to add a description.                                               |
| System Management                                             | default-low-med                | Media NAT Media Encryption Media Anomaly Media Silencing Media QoS Turing Test |
| Global Parameters                                             | default-low-med-enc            |                                                                                |
| Global Profiles                                               | default-high                   | Media QoS Reporting                                                            |
| Bomain DoS                                                    | default-high-enc               | RTCP Enabled                                                                   |
| 🎆 Fingerprint 😼 😼                                             | avaya-low-med-enc              |                                                                                |
| Phone Interworking                                            | -                              | Media QoS Marking                                                              |
| Media Forking                                                 | default-low-med-QOS            | Enabled                                                                        |
| Routing                                                       |                                |                                                                                |
| Server Configuration                                          |                                | QoS Type DSCP                                                                  |
| Subscriber Profiles                                           |                                |                                                                                |
| I Topology Hiding                                             |                                | Audio QoS                                                                      |
| Signaling Manipulation                                        |                                | Audio DSCP AF11                                                                |
| 📌 URI Groups                                                  |                                |                                                                                |
| SIP Cluster                                                   |                                | Vic <mark>e</mark> o Qo S                                                      |
| 🔺 🚞 Domain Policies                                           |                                | Video DSCP AF11                                                                |
| Application Rules                                             |                                |                                                                                |
| Border Rules                                                  |                                | Edit                                                                           |
| 🧮 Media Rules                                                 |                                |                                                                                |
| Security Rules                                                |                                |                                                                                |
| Signaling Rules                                               |                                |                                                                                |

## 7.4.3. Signaling Rules

Signaling Rules may be used to remove or block various SIP headers as well as setting signaling QOS parameters.

**Note** – SIP headers may also be removed by defining scripts in the Global profiles  $\rightarrow$  Signaling Manipulation function. However, Signaling Rules are a more efficient use of Avaya SBCE resources.

#### 7.4.3.1 Avaya - Requests

The following Signaling Rules remove SIP headers sent by Communication Manager SIP requests that are either not required (Alert-Info), or not supported (History-Info), by AT&T.

**Note** – In the reference configuration the History-Info header is removed by Communication Manager (see **Section 5.7.1**, **Step 5**). Using the Signaling Rules to remove History-Info is included here for informational purposes.

- 1. Select **Domain Policies** from the menu on the left-hand side menu (not shown).
- 2. Select the **Signaling Rules** (not shown).
- 3. The Signaling Rules window will open (not shown). From the Signaling Rules menu, select the **default** rule.

| JF; Reviewed:  | Solution & Interoperability Test Lab Application Notes | 43 of 63      |
|----------------|--------------------------------------------------------|---------------|
| SPOC 3/20/2013 | ©2013 Avaya Inc. All Rights Reserved.                  | ACM62SBCEIPTF |

- 4. Select **Clone Rule** button
  - Enter a name: Avaya\_SR
  - o Click Finish
- 5. Highlight the Avaya\_SR rule created in Step 4 and enter the Following:
  - Select the Add In Header Control button (not shown). The Add Header Control window will open.
  - Select the **Request Headers** tab (not shown).
  - Click the Edit button and the Edit Header Control window will open.
  - Verify the **Proprietary Request Header** box is unchecked.
  - From the **Header Name** menu select **Alert-Info**.
  - From the **Method Name** menu select **Invite**.
  - For Header Criteria select Forbidden.
  - From the **Presence Action** menu select **Remove Header**.
- 6. Click Finish

|                             | Edit Header Control                                                | X |
|-----------------------------|--------------------------------------------------------------------|---|
| Proprietary Request Header? |                                                                    |   |
| Header Name                 | Alert-Info 🗸                                                       |   |
| Method Name                 | INVITE                                                             |   |
| Header Criteria             | <ul> <li>Forbidden</li> <li>Mandatory</li> <li>Optional</li> </ul> |   |
| Presence Action             | Remove header 💙 486 Busy Here                                      |   |
|                             | Finish                                                             |   |

7. **OPTIONAL** (see note above), repeat **Steps 5** and **6** to create a rule to remove the History-Info header.

|                             | Edit Header Control                                                | × |
|-----------------------------|--------------------------------------------------------------------|---|
| Proprietary Request Header? |                                                                    |   |
| Header Name                 | History-Info                                                       |   |
| Method Name                 | INVITE 💌                                                           |   |
| Header Criteria             | <ul> <li>Forbidden</li> <li>Mandatory</li> <li>Optional</li> </ul> |   |
| Presence Action             | Remove header 💌 488 Busy Here                                      |   |
|                             | Finish                                                             |   |

The completed Request Headers form is shown below. Note that the Direction column says "IN".

| Genera | al Requests Re | sponses        | equest Headers     | Response He      | aders Sig    | Inaling QoS |     |      |
|--------|----------------|----------------|--------------------|------------------|--------------|-------------|-----|------|
|        |                |                |                    | Add In Header Co | ontrol Add O | ut Header C | ont | trol |
| Rov    | Header Name    | Method<br>Name | Header<br>Criteria | Action           | Proprietary  | Direction   |     |      |
| 1      | Alert-Info     | INVITE         | Forbidden          | Remove<br>Header | No           | IN          | ø   | ×    |
| 2      | History-Info   | INVITE         | Forbidden          | Remove<br>Header | No           | IN          | ø   | ×    |

#### 7.4.3.2 Avaya - Responses

**OPTIONAL** - The following Signaling Rules remove History-Info SIP headers sent by Communication Manager SIP responses (e.g., 1xx or 2000K) that are not supported by AT&T.

**Note** – In the reference configuration the History-Info header is removed by Communication Manager (see **Section 5.7.1**, **Step 5**). Using the Signaling Rules to remove History-Info is included here for informational purposes.

- 1. Highlight the Avaya\_SR rule created in Section 7.4.3.1 and enter the following:
  - Select the **Response Headers** tab (not shown).
  - Click the Edit button and the Edit Header Control window will open.
  - Verify the **Proprietary Request Header** box is unchecked.
  - From the **Header Name** menu select **History-Info**.
  - From the **Response Code** menu select **1xx**.
  - From the **Method Name** menu select **Invite**.
  - For Header Criteria select Forbidden.
  - From the **Presence Action** menu select **Remove Header**.
- 2. Click **Finish**

| Edit Header Control          |                                                                    |  |  |  |  |  |  |  |
|------------------------------|--------------------------------------------------------------------|--|--|--|--|--|--|--|
| Proprietary Response Header? |                                                                    |  |  |  |  |  |  |  |
| Header Name                  | History-Info                                                       |  |  |  |  |  |  |  |
| Response Code                | 1XX 💌                                                              |  |  |  |  |  |  |  |
| Method Name                  | INVITE 💌                                                           |  |  |  |  |  |  |  |
| Header Criteria              | <ul> <li>Forbidden</li> <li>Mandatory</li> <li>Optional</li> </ul> |  |  |  |  |  |  |  |
| Presence Action              | Remove header 488 Busy Here                                        |  |  |  |  |  |  |  |
|                              | Finish                                                             |  |  |  |  |  |  |  |

- 3. Repeating Steps 1 and 2, select the Response Headers tab (not shown).
  - Click the Edit button and the Edit Header Control window will open.
  - Verify the **Proprietary Request Header** box is unchecked.
  - From the **Header Name** menu select **History-Info**.
  - From the **Response Code** menu select **200**.
  - From the **Method Name** menu select **Invite**.
  - For Header Criteria select Forbidden.
  - From the **Presence Action** menu select **Remove Header**.
- 4. Click Finish

|                              | Edit Header Control                                                | × |
|------------------------------|--------------------------------------------------------------------|---|
| Proprietary Response Header? |                                                                    |   |
| Header Name                  | History-Info                                                       |   |
| Response Code                | 200 💌                                                              |   |
| Method Name                  | INVITE 💌                                                           |   |
| Header Criteria              | <ul> <li>Forbidden</li> <li>Mandatory</li> <li>Optional</li> </ul> |   |
| Presence Action              | Remove header 💉 488 Busy Here                                      |   |
| L2                           | Finish                                                             |   |

The completed Response Headers form is shown below. Note that the Direction column says "IN".

| General                                      | Requests     | Responses         Request Headers         Response Headers         Signaling QoS |                |                    |                  |             |           |   |   |  |
|----------------------------------------------|--------------|----------------------------------------------------------------------------------|----------------|--------------------|------------------|-------------|-----------|---|---|--|
| Add In Header Control Add Out Header Control |              |                                                                                  |                |                    |                  |             |           |   |   |  |
| Row                                          | Header Name  | Response<br>Code                                                                 | Method<br>Name | Header<br>Criteria | Action           | Proprietary | Direction |   |   |  |
| 1                                            | History-Info | 1XX                                                                              | INVITE         | Forbidden          | Remove<br>Header | No          | IN        | ø | × |  |
| 2                                            | History-Info | 200                                                                              | INVITE         | Forbidden          | Remove<br>Header | No          | IN        | ø | × |  |
|                                              |              |                                                                                  |                |                    |                  |             |           |   |   |  |

JF; Reviewed: SPOC 3/20/2013

#### 7.4.3.3 Avaya – Signaling QOS

- 1. Highlight the Avaya\_SR rule created in Section 7.4.3.1 and enter the following:
  - Select the **Signaling QOS** tab (not shown).
  - Click the **Edit** button and the **Signaling QOS** window will open.
  - Select DCSP.
  - Select Value = AF11.
- 2. Click Finish

|            | Signaling QoS  | ×        |
|------------|----------------|----------|
|            | Signaling QoS  |          |
| Enabled    | <b>V</b>       |          |
| C ToS      |                |          |
| Precedence | Routine        | v 000    |
| ToS        | Minimize Delay | 1000     |
| DSCP       |                |          |
| Value      | AF11           | • 001010 |
|            | Finish         |          |

#### 7.4.3.4 AT&T – Requests and Responses

No AT&T Request or Response Signaling Rules were required.

#### 7.4.3.5 AT&T – Signaling QOS

- 1. Select **Domain Policies** from the menu on the left-hand side menu (not shown).
- 2. Select the **Signaling Rules** (not shown).
- 3. The Signaling Rules window will open (not shown). From the Signaling Rules menu, select the **default** rule.
- 4. Select **Clone Rule** button
  - Enter a name: ATT\_SR
  - Click **Finish**
- 5. Highlight the **ATT\_SR** signaling rule and enter the following:
  - Select the **Signaling QOS** tab (not shown).
  - Click the Edit button and the Signaling QOS window will open.
  - Select **DCSP**.
  - $\circ \quad \text{Select Value} = \mathbf{AF11}.$

#### 6. Click Finish

|            | Signaling Qo S | ×        |
|------------|----------------|----------|
|            | Signaling QoS  |          |
| Enabled    |                |          |
| C ToS      |                |          |
| Precedence | Routine        | ▶ 000    |
| ToS        | Minimize Delay | 1000     |
| C DSCP     |                |          |
| Value      | AF11           | • 001010 |
|            | Finish         |          |

#### 7.4.4. Endpoint Policy Groups – Avaya

- 1. Select **Domain Policies** from the menu on the left-hand side
- 2. Select End Point Policy Groups
- 3. Select Add Group
  - a) Name: defaultLowAvaya
  - b) Application Rule: new-default (created in Section 7.4.1).
  - c) Border Rule: default
  - d) Media Rule: default-low-med-QOS (created in Section 7.4.2).
  - e) Security Rule: default-low
  - f) Signaling Rule: Avaya\_SR (created in Section 7.4.3.1).
  - g) Time of Day: default
- 4. Select **Finish** (not shown). The completed form is shown below.

| S UC-Sec Control Center                                         |                         |                |          |                                          |               |         |                         | 🖶 🔻 Page 🕶   | Safety 👻 Tools | • (          | )• `  |              |
|-----------------------------------------------------------------|-------------------------|----------------|----------|------------------------------------------|---------------|---------|-------------------------|--------------|----------------|--------------|-------|--------------|
| UC-Sec Control Cer<br>Welcome ucsec, you signed in as Admin. Cu | :11 PM (                | бмт            |          |                                          |               |         |                         |              | 🔊 Si           | p            |       |              |
| Alarms Incidents Alarms                                         | istics 📄 Logs 🛛         | 👵 <u>D</u> iag | gnostics | •                                        | <u>U</u> sers |         |                         |              |                | Logout       | 0     | <u>H</u> elp |
| 🛅 UC-Sec Control Center 🛛 🔥                                     | Domain Policies > End P | oint Polic     | cy Group | s: defau                                 | uttLowAvaya   |         |                         |              |                |              |       |              |
| S Welcome                                                       | Add G                   | iroup          | Filter   | By Dev                                   | vice          | *       |                         |              | Ren            | ame Group De | elete | Group        |
| 🔅 Administration                                                | Policy Groups           |                |          |                                          |               |         | Click here to           | add a descri | iption.        |              |       |              |
| System Management                                               | default-low             |                |          |                                          |               |         |                         |              |                |              |       |              |
| Global Parameters                                               | default-low-enc         |                |          | Hover over a row to see its description. |               |         |                         |              |                |              |       |              |
| Global Profiles                                                 | default-med             |                | Polic    | Policy Group                             |               |         |                         |              |                |              |       |              |
| <ul> <li>IP Cluster</li> <li>Domain Policies</li> </ul>         | default-med-enc         |                |          |                                          |               |         |                         |              |                |              |       |              |
| Application Rules                                               | default-high            |                |          |                                          |               |         |                         |              | View Su        | mmary Add Po | olicy | Set          |
| Border Rules                                                    | default-high-enc        |                | 0        | rder                                     | Application   | Border  | Media                   | Security     | Signaling      | Time of      |       |              |
| Media Rules                                                     | OCS-default-high        |                |          |                                          | reproducti    |         | lineana                 | coounty      |                | Day          |       |              |
| Security Rules                                                  | avaya-def-low-enc       |                | 1        |                                          | new-default   | default | default-low-<br>med-QOS | default-low  | Avaya_SR       | default      | ø     | ¢            |
| ime of Day Rules                                                | defaultLow-ATT          |                |          |                                          |               |         |                         |              |                |              |       |              |
| 👸 End Point Policy Groups                                       | defaultLowAvaya         |                |          |                                          |               |         |                         |              |                |              |       |              |
| Cession Policies                                                | defaultI ow/Med         |                |          |                                          |               |         |                         |              |                |              |       |              |

JF; Reviewed: SPOC 3/20/2013

#### 7.4.5. Endpoint Policy Groups – AT&T

- 1. Select **Domain Policies** from the menu on the left-hand side
- 2. Select End Point Policy Groups
- 3. Select Add Group
  - a. Name: defaultLow-ATT
  - b. Application Rule: new-default (created in Section 7.4.1).
  - c. Border Rule: default
  - d. Media Rule: default-low-med-QOS (created in Section 7.4.2).
  - e. Security Rule: default-low
  - f. Signaling Rule: ATT\_SR (created in Section 7.4.3.5).
  - g. Time of Day: default
- 4. Select Finish (not shown). The completed form is shown below.

| SUC-Sec Control Center                                                         |                       |                         |          |                                               |             |                                  |              | 5 · E       | ŋ ▼ Page ▼ S | 5afety 🕶 Too | ls 🕶 🔞   | )• »          |  |  |
|--------------------------------------------------------------------------------|-----------------------|-------------------------|----------|-----------------------------------------------|-------------|----------------------------------|--------------|-------------|--------------|--------------|----------|---------------|--|--|
| UC-Sec Control Ce<br>Welcome ucsec, you signed in as Admin.                    |                       |                         | IGMT     |                                               |             |                                  |              |             |              | S S          | ipę      | era<br>ystems |  |  |
| 🕘 Alarms 📋 Incidents 📳 Statistics 📄 Logs 👩 Diagnostics 🔝 Users 🚳 Logout 🚳 Help |                       |                         |          |                                               |             |                                  |              |             |              |              |          |               |  |  |
| 🛅 UC-Sec Control Center                                                        | Domain                | Policies > End Point Po | licy Gro | ups: defa                                     | ultLow-ATT  |                                  |              |             |              |              |          |               |  |  |
| S Welcome                                                                      |                       | Add Group               | Filte    | r By De                                       | vice        | *                                |              |             | Rena         | me Group     | )elete ( | Group         |  |  |
| Administration                                                                 |                       |                         |          | <i>.</i>                                      |             |                                  |              |             |              |              |          |               |  |  |
| Backup/Restore                                                                 | Restore Policy Groups |                         |          |                                               |             | Click here to add a description. |              |             |              |              |          |               |  |  |
| System Management                                                              | defau                 | lt-low                  |          | Have a second a second a second a second of a |             |                                  |              |             |              |              |          |               |  |  |
| Global Parameters                                                              | defau                 | lt-low-enc              |          | Hover over a row to see its description.      |             |                                  |              |             |              |              |          |               |  |  |
| <ul> <li>Global Profiles</li> <li>Global Profiles</li> </ul>                   | default-med           |                         |          | Policy Group                                  |             |                                  |              |             |              |              |          |               |  |  |
| <ul> <li>Domain Policies</li> </ul>                                            | defau                 | lt-med-enc              |          |                                               |             |                                  |              |             | 10           | nmary Add    |          |               |  |  |
| Application Rules                                                              | defau                 | lt-high                 |          |                                               |             |                                  |              |             | view sun     | nmary Add    | olicy s  | set           |  |  |
| Border Rules                                                                   | defau                 | lt-high-enc             |          | Order                                         | Application | Border                           | Media        | Security    | Signaling    | Time of Da   | y        |               |  |  |
| Media Rules                                                                    | OCS-                  | default-high            | F        | 1                                             | new-default | default                          | default-low- | default-low | ATT SR       | default      | ø        | ф             |  |  |
| Security Rules                                                                 | avaya                 | -def-low-enc            |          |                                               |             |                                  | med-QOS      |             | -            |              |          |               |  |  |
| ime of Day Rules                                                               | defau                 | ItLow-ATT               |          |                                               |             |                                  |              |             |              |              |          |               |  |  |
| End Point Policy Groups                                                        | defau                 | ltLowAvaya              |          |                                               |             |                                  |              |             |              |              |          |               |  |  |
| Session Policies                                                               | defau                 | ltLowMed                |          |                                               |             |                                  |              |             |              |              |          |               |  |  |

## 7.5. Device Specific Settings

The **Device Specific Settings** feature for SIP allows you to view system information, and manage various device-specific network parameters such as port ranges.

#### 7.5.1. Network Management

- 1. Select **Device Specific Settings** from the menu on the left-hand side
- 2. Select Network Management
  - a) The network interfaces were provisioned during installation. However if these values need to be modified, do so via this tab.

| SUC-Sec Control Center                                                                                                    |     |                                 |                                                                                       | 🖄 •       | 🔊 🗉 🖶 🕶 Page 🗸                                                                         | Safety 👻 Tools                | • 🕐 • »         |
|----------------------------------------------------------------------------------------------------|-----|---------------------------------|---------------------------------------------------------------------------------------|-----------|----------------------------------------------------------------------------------------|-------------------------------|-----------------|
| UC-Sec Control Ce<br>Welcome ucsec, you signed in as Admin.                                                                                                    |     |                                 | GMT                                                                                   |           |                                                                                        | 🔊 Si                          | pera<br>Systems |
| 🕘 Alarms 📃 Incidents 👫 S                                                                                                    | tat | istics 📄 Logs 📑 Diag            | pnostics 🎑 <u>U</u> sers                                                              |           |                                                                                        | 🛃 Logout                      | 🕜 <u>H</u> elp  |
| DC-Sec Control Center                                                                                                    | ^   | Device Specific Settings > Netw | vork Management: Sipera                                                               |           |                                                                                        |                               |                 |
| Welcome Administration Backup/Restore System Management Global Parameters Global Profiles Global Profiles Global Policies Domain Policies BApplication Rules Border Rules |     | UC-Sec Devices<br>Sipera        | Modifications or deletion<br>before taking effect. App<br>A1 Netmask<br>255.255.255.0 |           | associated data require a<br>issued from <u>System Mana</u><br>B1 Netmask<br>255.255.0 | g <u>ement</u> .<br>B2 Netmas | sk              |
| 📕 Media Rules                                                                                                    | =   |                                 | Add IP                                                                                |           | Save C                                                                                 | hanges Clear (                | hanges          |
| Security Rules<br>Signaling Rules                                                                                                    |     |                                 | IP Address<br>192.168.67.120                                                          | Public IP | Gateway                                                                                | Interf                        | ace 🗙           |
| <ul> <li>End Point Policy Groups</li> <li>Session Policies</li> </ul>                                                                                                    |     |                                 | 192.168.64.130                                                                        |           | 192.168.64.254                                                                         | B1                            | <b>~</b> ×      |
| <ul> <li>Device Specific Settings</li> <li>Network Management</li> </ul>                                                                                                  |     |                                 |                                                                                       |           |                                                                                        |                               |                 |

- 3. In addition, the provisioned interfaces may be enabled/disabled via the **Interface Configuration Tab**.
  - a) Toggle the State of the physical interfaces being used.

| SUC-Sec Control Center                                      |                               |                                | 🏠 🔹 🖾 🔹 🚔 🔹 Page 🗸 Safety | / 🕶 Tools 🛛 🕡 👻   |
|-------------------------------------------------------------|-------------------------------|--------------------------------|---------------------------|-------------------|
| UC-Sec Control Ce<br>Welcome ucsec, you signed in as Admin. |                               | И GMT                          | •                         | Sipera<br>Systems |
| Alarms Incidents                                            | atistics 📄 Logs 🛃 Di          | agnostics 🔝 Users              | 2                         | Logout 🕜 Help     |
| 🛅 UC-Sec Control Center                                     | Device Specific Settings > Ne | twork Management: Sipera       |                           |                   |
| S Welcome                                                   |                               |                                |                           |                   |
| 🎲 Administration                                            |                               |                                |                           |                   |
| 🔡 Backup/Restore                                            | UC-Sec Devices                | Network Configuration Interfac | e Configuration           |                   |
| 🚔 System Management                                         | Sipera                        |                                |                           |                   |
| Global Parameters                                           |                               | Name                           | Administrative Status     |                   |
| Global Profiles                                             |                               | A1                             | Enabled                   | Toggle<br>State   |
| SIP Cluster                                                 |                               |                                | Enabled                   | State             |
| Domain Policies                                             |                               | 10                             | D: 11 1                   | Toggle            |
| Application Rules                                           |                               | A2                             | Disabled                  | State             |
| Border Rules                                                |                               |                                |                           | Toggle            |
| 🗮 Media Rules                                               |                               | B1                             | Enabled                   | State             |
| Security Rules                                              |                               |                                |                           |                   |
| 👰 Signaling Rules                                           |                               | B2                             | Disabled                  | Toggle<br>State   |
| 过 Time of Day Rules                                         |                               |                                |                           | State             |
| 🍯 End Point Policy Groups                                   |                               |                                |                           |                   |
| C Session Policies                                          |                               |                                |                           |                   |
| Device Specific Settings                                    |                               |                                |                           |                   |
| 🖳 Network Management                                        |                               |                                |                           |                   |
| I to dia tata fa as                                         |                               |                                |                           |                   |

JF; Reviewed: SPOC 3/20/2013

#### 7.5.2. Media Interfaces

AT&T requires customers to use RTP ports in the range of 16384 – 32767. Both inside and outside ports have been changed but only the outside is required by AT&T.

- 1. Select **Device Specific Settings** from the menu on the left-hand side
- 2. Select Media Interface
- 3. Select Add Media Interface
  - a) Name: Media-Inside
  - b) Media IP: 192.168.67.120 (Avaya SBCE internal address toward Communication Manager)
  - c) Port Range: 16384 32767
- 4. Click **Finish** (not shown)
- 5. Select Add Media Interface
  - a) Name: Media-Outside
  - b) Media IP: 192.168.64.130 (Avaya SBCE external address toward AT&T)
  - c) Port Range: 16384 32767
- 6. Click **Finish** (not shown)

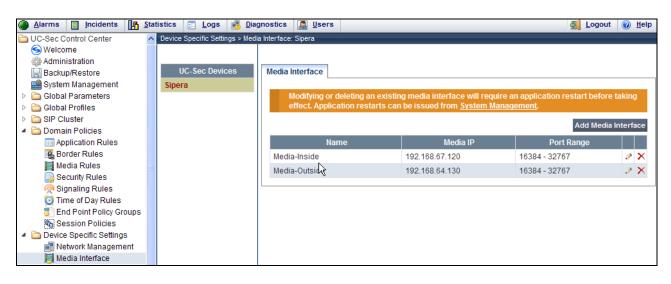

#### 7.5.3. Signaling Interface

- 1. Select Device Specific Settings from the menu on the left-hand side
- 2. Select Signaling Interface
- 3. Select Add Signaling Interface
  - a) Name: Sig-Inside
  - b) Media IP: 192.168.67.120 (Avaya SBCE internal address toward Communication Manager)
  - c) **TCP Port: 5060**
  - d) **UDP Port: 5060**
- 4. Click **Finish** (not shown)

JF: Reviewed:

SPOC 3/20/2013

5. Select Add Media Interface

| Solution & Interoperability Test Lab Application Notes | 5 |
|--------------------------------------------------------|---|
| ©2013 Avaya Inc. All Rights Reserved.                  |   |

- a) Name: Sig-Outside
- b) Media IP: 192.168.64.130 (Avaya SBCE external address toward AT&T)
- c) **UDP Port: 5060**
- 6. Click **Finish** (not shown). The completed form is shown below.

| Alarms Incidents Alarms  | tistics 📃 Logs 🛃 Diag           | gnostics 🔝 Users        |                |      |      |      | Logout          | 0      | <u>H</u> elp |
|--------------------------|---------------------------------|-------------------------|----------------|------|------|------|-----------------|--------|--------------|
| DC-Sec Control Center    | Device Specific Settings > Sign | aling Interface: Sipera |                |      |      |      |                 |        |              |
| S Welcome                |                                 |                         |                |      | N    |      |                 |        |              |
| Administration           |                                 |                         |                |      | 43   |      |                 |        |              |
| 🗒 Backup/Restore         |                                 |                         |                |      |      |      |                 |        |              |
| 🚔 System Management      | Sipera                          |                         |                |      |      |      |                 |        |              |
| Global Parameters        |                                 |                         |                |      |      |      | Add Signaling I | Interf | ace          |
| Global Profiles          |                                 |                         |                | ТСР  | UDP  | TLS  |                 |        |              |
| Image: SIP Cluster       |                                 | Name                    | Signaling IP   | Port | Port | Port | TLS Profile     |        |              |
| Domain Policies          |                                 | Sig-Inside              | 192,168,67,120 | 5060 | 5060 |      | Nene            |        | ×            |
| Device Specific Settings |                                 |                         |                | 5060 |      |      | None            |        |              |
| 📃 Network Management     |                                 | Sig-Outside             | 192.168.64.130 |      | 5060 |      | None            | ð      | ×            |
| Hedia Interface          |                                 |                         |                |      |      |      |                 |        |              |
| Signaling Interface      |                                 |                         |                |      |      |      |                 |        |              |

### 7.5.4. Endpoint Flows – To Avaya Communication Manager

- 1. Select **Device Specific Settings** from the menu on the left-hand side
- 2. Select Endpoint Flows
- 3. Select the **Server Flows** tab
- 4. Select **Add Flow** (if not visible, scroll the screen to the right to find this button), and enter the following:
  - a) Name: Avaya
  - b) Server Configuration: Avaya\_SC
  - c) URI Group: \*
  - d) Transport: \*
  - e) Remote Subnet: \*
  - f) Received Interface: Sig-Outside
  - g) Signaling Interface: Sig-Inside
  - h) Media Interface: Media-Inside
  - i) End Point Policy Group: defaultLowAvaya
  - j) Routing Profile: To\_ATT
  - k) Topology Hiding Profile: Avaya\_TH
  - 1) File Transfer Profile: None
- 5. Click **Finish** (not shown).

#### 7.5.5. Endpoint Flows – To AT&T

- 1. Repeat Section 7.5.4, Steps 1 3.
- 2. Select **Add Flow** and enter the following:
  - a) Name: ATT
  - b) Server Configuration: ATT\_SC
  - c) URI Group: \*
  - d) Transport: \*
  - e) Remote Subnet: \*

- f) Received Interface: Sig-Inside
- g) Signaling Interface: Sig-Outside
- h) Media Interface: Media-Outside
- i) End Point Policy Group: defaultLow-ATT
- j) Routing Profile: To\_Avaya
- k) Topology Hiding Profile: ATT\_TH
- 1) File Transfer Profile: None
- 3. Click **Finish** (not shown). The completed form is shown below.

| DC-Sec Control Center    | Device Specific Settings > | End Point Flo | ws: A-SB(  | CE       |              |           |                  |            |                        |                    |             |                    |                    |                  |   |    | - |
|--------------------------|----------------------------|---------------|------------|----------|--------------|-----------|------------------|------------|------------------------|--------------------|-------------|--------------------|--------------------|------------------|---|----|---|
| S Welcome                |                            |               |            |          |              |           |                  |            |                        |                    |             |                    |                    |                  |   |    |   |
| Administration           |                            |               |            | -        |              |           |                  |            |                        |                    |             |                    |                    |                  |   |    |   |
| Backup/Restore           | UC-Sec Devices             | Subscrib      | er Flows   | Ser      | ver Flov     | vs        |                  |            |                        |                    |             |                    |                    |                  |   |    |   |
| System Management        | A-SBCE                     | Server Co     | nfigurati  | on: AT   | T SC         |           |                  |            |                        |                    |             |                    |                    |                  |   |    |   |
| Global Parameters        |                            | Server ce     | mgaraa     | UII. AI  | _30          |           |                  |            |                        |                    |             |                    |                    |                  |   |    |   |
| Global Profiles          |                            |               |            |          |              |           | -                |            |                        |                    | End Point   |                    | Topology           | File             |   |    |   |
| SIP Cluster              |                            | Priority      | Flow N     | ame      | URI<br>Group | Transport | Remote<br>Subnet |            | Signaling<br>Interface | Media<br>Interface | Dolicy      | Routing<br>Profile | Hiding             | Transfer         |   |    |   |
| Domain Policies          |                            |               |            |          | Group        |           | Subilet          | Internace  | Internace              | internace          | Group       | Prome              | Profile            | Profile          |   |    |   |
| Device Specific Settings |                            |               | ATT        |          | *            |           |                  | Sig-       | Sig-                   | Media-             | defaultLov  | To_Avaya           | ATT TU             | Nees             |   | ×  |   |
| Retwork Management       |                            |               | ALL        |          |              |           |                  | Inside     | Outside                | Outside            | -ATT        | To_Avaya           | ATT_TH             | None             | 1 | ٠. | ~ |
| Hedia Interface          |                            |               |            |          |              |           |                  |            |                        |                    |             |                    |                    |                  |   |    |   |
| Signaling Interface      |                            |               |            |          |              |           |                  |            |                        |                    |             |                    |                    |                  |   |    |   |
| signaling Forking        |                            | Server Co     | onfigurati | ion: Ava | aya_SC       |           |                  |            |                        |                    |             |                    |                    |                  |   |    |   |
| SNMP                     |                            |               |            |          |              |           |                  |            |                        |                    |             |                    | -                  | <b>F</b> '1      |   | -  |   |
| 😂 End Point Flows        |                            | Priority      | Flow       | URI      | Transp       | Remot     | e Receiv         | ed Signa   | ling Medi              | a End P            | oint Policy | Routing            | Topology<br>Hiding | File<br>Transfer |   |    |   |
| Session Flows            |                            | Phoney        | Name       | Group    | manap        | Subne     | t   Interfa      | ce Interfa | ace Interfa            | ce G               | iroup       | Profile            | Profile            | Profile          |   |    |   |
| 📸 Two Factor             |                            |               |            |          |              |           | Sig-             | Sig-       | Media-                 |                    |             |                    |                    |                  |   |    |   |
| all Relay Services       |                            | 1             | Avaya 1    | *        | *            | *         | Outsid           |            |                        | defaul             | tLowAvaya   | To_ATT_VIT         | Avaya_TH           | None             | P | ×  | ÷ |
| Troubleshooting          |                            |               |            |          |              |           | oatora           | o mordo    | monde                  |                    |             |                    |                    |                  |   |    |   |

# 7.6. Troubleshooting Port Ranges

The default port range in this section needs to be changed to exclude the AT&T RTP port range of 16384 - 32767 (Section 7.5.2).

- 1. Select Troubleshooting from the menu on the left-hand side
- 2. Select Advanced Options
- 3. Select **Sipera** in the list of UC-Sec devices
- 4. Select the Port Ranges Tab
  - a) Signaling Port Range: 12000 16000
  - b) Config Proxy Internal Signaling Port Range: 42000 51000 (or a range not being used)
- 5. Click Save

| Alarms Incidents Alarms  | tistics 📄 Logs 🛃 Dia         | gnostics 🧟 Users                    |                    |                 |                 | Logout         | 🕜 Hel     |  |
|--------------------------|------------------------------|-------------------------------------|--------------------|-----------------|-----------------|----------------|-----------|--|
| DC-Sec Control Center    | Troubleshooting > Advanced O | ptions: Sipera                      |                    |                 |                 |                |           |  |
| S Welcome                |                              |                                     |                    | 5               |                 |                |           |  |
| Administration           | UC-Sec Devices               |                                     |                    |                 |                 |                |           |  |
| Backup/Restore           |                              | Subsystem Logs CDR Listing          | Feature Control SI | IP Options      | Port Ranges     | Active Regi    | strations |  |
| 🖼 System Management      | EMS                          |                                     |                    |                 |                 |                |           |  |
| Global Parameters        | Sipera                       |                                     |                    |                 |                 |                |           |  |
| Global Profiles          |                              | Changes to the settings below       |                    | on restart befo | re taking effec | t. Application |           |  |
| Image: SIP Cluster       |                              | restarts can be issued from         | system Management. |                 |                 |                |           |  |
| Domain Policies          |                              | Port Range Configuration            |                    |                 |                 |                |           |  |
| Device Specific Settings |                              | Signaling Port Range                | 4                  | 2000 - 1600     | 0               |                |           |  |
| 📑 Network Management     |                              |                                     |                    |                 |                 |                |           |  |
| 📑 Media Interface        |                              | Config Proxy Internal Signaling Por | rt Range 4         | 2000 - 5100     | 0               |                |           |  |
| 💁 Signaling Interface    |                              |                                     |                    |                 |                 |                |           |  |
| signaling Forking        |                              | Listen Port Range                   | 0                  | 000 - 9999      |                 |                |           |  |
| SNMP                     |                              | Eistern orritalige                  | 2                  | - 3333          | ·               |                |           |  |
| 😂 End Point Flows        |                              |                                     |                    |                 |                 |                |           |  |
| Session Flows            |                              | HTTP Port Range                     | 1                  | 0000 - 1020     | 0               |                |           |  |
| 📸 Two Factor             |                              |                                     |                    |                 |                 |                |           |  |
| all Relay Services       |                              | 000 FTD Lister Det Deser            |                    |                 |                 |                |           |  |
| Troubleshooting          |                              | OCS FTP Listen Port Range           | 6                  | 891 - 6901      |                 |                |           |  |
| Advanced Options         |                              | OCS Alternate FTP Listen Port Rar   | nge 1              | 1175 - 1118     | 5               |                |           |  |
| 🔛 DoS Learning           |                              |                                     | Court              |                 |                 |                |           |  |
| III Syslog Management    |                              |                                     | Save               |                 |                 |                |           |  |

JF; Reviewed: SPOC 3/20/2013

# 8. Verification Steps

The following steps may be used to verify the configuration:

## 8.1. General

- 1. Place an inbound AT&T IP Toll Free call from PSTN, answer the call, and verify that twoway talk path exists. Verify that the call remains stable for several minutes and disconnects properly.
- 2. Verify basic call functions such as hold, local transfer, and local conference.
- 3. Verify the use of DTMF signaling.
- 4. Place an inbound call to a telephone or agent, but do not answer the call. Verify that the call covers to Avaya Aura® Messaging voicemail. Retrieve the message from Avaya Aura® Messaging either locally or from PSTN.

## 8.2. Avaya Aura® Communication Manager

The following examples are only a few of the monitoring commands available on Communication Manager. See documents [1] and [2] for more information.

• From the Communication Manager console connection, enter the command *list trace tac xxx*, where *xxx* is a trunk access code defined for the SIP trunk to AT&T (e.g., \*04). Note that Communication Manager has previously converted the AT&T IP Toll Free DNIS number included in the Request URI, to extension 19011, using the incoming-call-handling-treatment form shown in **Section 5.8**.

| list tra | ace tac *04                                                                                 | Page | 1 |
|----------|---------------------------------------------------------------------------------------------|------|---|
|          | LIST TRACE                                                                                  |      |   |
| time     | data                                                                                        |      |   |
| 09:05:40 | TRACE STARTED 07/25/2012 CM Release String cold-02.0.823.0-1                                | 9593 |   |
| 09:05:47 | SIP <invite 2.0<="" sip="" sip:19011@sip.customerc.com="" td=""><td></td><td></td></invite> |      |   |
| 09:05:47 | Call-ID: BW130643036250712257513136@invisibleAS1                                            |      |   |
|          | active trunk-group 4 member 1 cid 0x23                                                      |      |   |
| 09:05:47 | dial 19011                                                                                  |      |   |
| 09:05:47 | term station 19011 cid 0x23                                                                 |      |   |
| 09:05:47 | SIP>INVITE sip:19011@sip.customerc.com SIP/2.0                                              |      |   |
| 09:05:47 | Call-ID: 80e4856993d8e119955015459f00                                                       |      |   |
|          | SIP <sip 100="" 2.0="" td="" trying<=""><td></td><td></td></sip>                            |      |   |
|          | Call-ID: 80e4856993d8e119955015459f00                                                       |      |   |
|          | SIP>SIP/2.0 180 Ringing                                                                     |      |   |
|          | Call-ID: BW130643036250712257513136@invisibleAS1                                            |      |   |
| 09:05:47 | G729B ss:off ps:30                                                                          |      |   |
|          | rgn:2 [192.168.67.120]:17268                                                                |      |   |
|          | rgn:1 [192.168.67.50]:16398                                                                 |      |   |
| 09:05:47 | <pre>xoip options: fax:T38 modem:off tty:US uid:0x50001</pre>                               |      |   |
|          | xoip ip: [192.168.67.50]:16398                                                              |      |   |
|          | SIP>SIP/2.0 200 OK                                                                          |      |   |
| 09:05:50 |                                                                                             |      |   |
| 09:05:50 | SIP>ACK sip:190110192.168.67.75:5061;transport=tls;epv=%3cs                                 |      |   |

| JF; Reviewed:  | Solution & Interoperability Test Lab Application Notes | 54 of 63      |
|----------------|--------------------------------------------------------|---------------|
| SPOC 3/20/2013 | ©2013 Avaya Inc. All Rights Reserved.                  | ACM62SBCEIPTF |

• Similar Communication Manager commands are, *list trace station*, *list trace vdn*, and *list trace vector*. Other useful commands are *status trunk* and *status station*.

## 8.3. Protocol Traces

Using a SIP protocol analyzer (e.g., Wireshark), monitor the SIP traffic at the Avaya SBCE public outside interface connection to the AT&T IP Toll Free service.

The following are examples of inbound calls filtering on the SIP protocol.

| File  | <u>E</u> dit <u>V</u> iew <u>G</u> o | Capture Analyze Statistic | s Telephon <u>y T</u> ools <u>H</u> elp |                 |                                                             |
|-------|--------------------------------------|---------------------------|-----------------------------------------|-----------------|-------------------------------------------------------------|
|       |                                      | 🖻 🔏 🗶 🎜 🗏                 | °, 🐐 🔿 春 🛓                              |                 | . 🔍 🔍 🛅   👹 🖾 畅 🔆   💢                                       |
| Filte | r: sip                               |                           |                                         | Expression Clea | ar Apply                                                    |
| No.   | Time                                 | Source                    | Destination                             | Protocol        | Info                                                        |
|       | 25 18.493                            | 135.25.29.74              | 192.168.64.130                          | SIP/SDP         | Request: INVITE sip:0000011051@192.168.64.130:5060, with    |
|       | 26 18.495                            | 192.168.64.130            | 135.25.29.74                            | SIP             | Status: 100 Trying                                          |
|       | 27 18.573                            | 192.168.64.130            | 135.25.29.74                            | SIP/SDP         | Status: 180 Ringing, with session description               |
|       | 168 20.562                           | 192.168.64.130            | 135.25.29.74                            | SIP/SDP         | Status: 180 Ringing, with session description               |
|       | 170 20.572                           | 192.168.64.130            | 135.25.29.74                            | SIP/SDP         | Status: 200 OK, with session description                    |
|       | 178 20.672                           | 135.25.29.74              | 192.168.64.130                          | SIP             | Request: ACK sip:192.168.64.130:5060;transport=udp          |
|       | 433 24.398                           | 192.168.64.130            | 135.25.29.74                            | SIP             | Request: INVITE sip:73255524380 35.25.29.74:5060;transpor   |
|       | 436 24.433                           | 135.25.29.74              | 192.168.64.130                          | SIP             | Status: 100 Trying                                          |
|       | 441 24.484                           | 135.25.29.74              | 192.168.64.130                          | SIP/SDP         | Status: 200 OK, with session description                    |
|       | 442 24.495                           | 192.168.64.130            | 135.25.29.74                            | SIP/SDP         | Request: ACK sip:7325552438@135.25.29.74:5060;transport=u 💀 |
| <     |                                      |                           |                                         | IIII            |                                                             |

The following is an example of a call filtering on DTMF.

| Eile    | <u>E</u> dit <u>V</u> iew <u>G</u> o | Capture Analyze Statistics | Telephony <u>T</u> ools <u>H</u> elp |                                      |                                           |   |
|---------|--------------------------------------|----------------------------|--------------------------------------|--------------------------------------|-------------------------------------------|---|
|         |                                      | 🖻 🔏 🗶 🛃 🗏                  | 🍳 🐗 🔿 🚡 🛓                            |                                      | Q. Q. 🖭   👪 🔟 畅 🔆   💢                     |   |
| Filter: | rtpevent                             |                            | •                                    | <ul> <li>Expression Clear</li> </ul> | Apply                                     |   |
| No.     | Time                                 | Source                     | Destination                          | Protocol                             | Info                                      | ^ |
| 7       | 766 29.236                           | 192.168.64.130             | 135.25.29.74                         | RTP EVENT                            | Payload type=RTP Event, DTMF Star *       |   |
| 7       | 768 29.265                           | 192.168.64.130             | 135.25.29.74                         | RTP EVENT                            | Payload type=RTP Event, DTMF Star *       | - |
| 7       | 770 29.295                           | 192.168.64.130             | 135.25.29.74                         | RTP EVENT                            | Payload type=RTP Event, DTMF Star *       |   |
| 7       | 772 29.316                           | 192.168.64.130             | 135.25.29.74                         | RTP EVENT                            | Payload type=RTP Event, DTMF Star * (end) |   |
| 7       | 773 29.316                           | 192.168.64.130             | 135.25.29.74                         | RTP EVENT                            | Payload type=RTP Event, DTMF Star * (end) |   |
| 7       | 774 29.316                           | 192.168.64.130             | 135.25.29.74                         | RTP EVENT                            | Payload type=RTP Event, DTMF Star * (end) |   |
| 7       | 782 29.455                           | 192.168.64.130             | 135.25.29.74                         | RTP EVENT                            | Payload type=RTP Event, DTMF Eight 8      |   |
| 7       | 783 29.455                           | 192.168.64.130             | 135.25.29.74                         | RTP EVENT                            | Payloa type=RTP Event, DTMF Eight 8       |   |
| 7       | 784 29.455                           | 192.168.64.130             | 135.25.29.74                         | RTP EVENT                            | Payload type=RTP Event, DTMF Eight 8      |   |
| 7       | 786 29.486                           | 192.168.64.130             | 135.25.29.74                         | RTP EVENT                            | Payload type=RTP Event, DTMF Eight 8      | ~ |
| <       |                                      |                            |                                      |                                      |                                           | > |

The following is an example of a call filtering on RTP.

| File   | Edit     | ⊻iew <u>G</u> o <u>C</u> a | pture <u>A</u> nalyze <u>S</u> tatistics | Telephony <u>T</u> ools <u>H</u> elp |                  |                                                       |
|--------|----------|----------------------------|------------------------------------------|--------------------------------------|------------------|-------------------------------------------------------|
| ۵.     | <b>i</b> |                            | 🖻 🛃 🗶 🎜 🗎                                | 이 🗢 🛸 🔿 🚡 🕹                          |                  | Q. Q. 📅   👪 🔟 🕵 %   💢                                 |
| Filter | r: rtp   |                            |                                          |                                      | Expression Clear | Apply                                                 |
| No.    |          | Time                       | Source                                   | Destination                          | Protocol         | Info                                                  |
|        | 901      | 31.115                     | 192.168.64.130                           | 135.25.29.74                         | RTP              | PT=ITU-T G.729, SSRC=0x58A31231, Seq=83, Time=19920   |
|        | 902      | 31.141                     | 135.25.29.74                             | 192.168.64.130                       | RTP              | PT=ITU-T G.729, SSRC=0x34841BB4, Seq=416, Time=99840  |
|        | 903      | 31.146                     | 192.168,64.130                           | 135.25.29.74                         | RTP              | PT=ITU-T G.729, SSRC=0x58A31231, Seq=84, Time=20160   |
|        | 904      | 31.171                     | 135.25.39.74                             | 192.168.64.130                       | RTP              | PT=ITU-T G.729, SSRC=0x34841BB4, Seq=417, Time=100080 |
|        | 905      | 31.176                     | 192.168.64.130                           | 135.25.29.74                         | RTP              | PT=ITU-T G.729, SSRC=0x58A31231, Seq=85, Time=20400   |
|        | 906      | 31.201                     | 135.25.29.74                             | 192.168.64.130                       | RTP              | PT=ITU-T G.729, SSRC=0x34841BB4, Seq=418, Time=100320 |
|        | 907      | 31.206                     | 192.168.64.130                           | 135.25.29.74                         | RTP              | PT=ITU-T G.729, SSRC=0x58A31231, Seq=86, Time=20640   |
|        | 908      | 31.231                     | 135.25.29.74                             | 192.168.64.130                       | RTP              | PT=ITU-T G.729, SSRC=0x34841BB4, Seq=419, Time=100560 |
|        | 909      | 31.236                     | 192.168.64.130                           | 135.25.29.74                         | RTP              | PT=ITU-T G.729, SSRC=0x58A31231, Seq=87, Time=20880   |
|        | 910      | 31.261                     | 135.25.29.74                             | 192.168.64.130                       | RTP              | PT=ITU-T G.729. SSRC=0x34841BB4. Sea=420. Time=100800 |
| < _    |          |                            |                                          |                                      |                  |                                                       |

JF; Reviewed: SPOC 3/20/2013

## 8.4. Avaya Session Border Controller for Enterprise Verification

The Avaya SBCE can take internal traces of specified interfaces.

**Step 1** - Navigate to **UC-Sec Control Centre**  $\rightarrow$  **Troubleshooting**  $\rightarrow$  **Trace Settings** 

Step 2 - Select the Packet Capture tab and select the following:

- Select the desired Interface from the drop down menu (e.g., **B1**, the interface to AT&T)
- Specify the Maximum Number of Packets to Capture (e.g., 1000)
- Specify a Capture Filename.
- Click **Start Capture** to begin the trace.

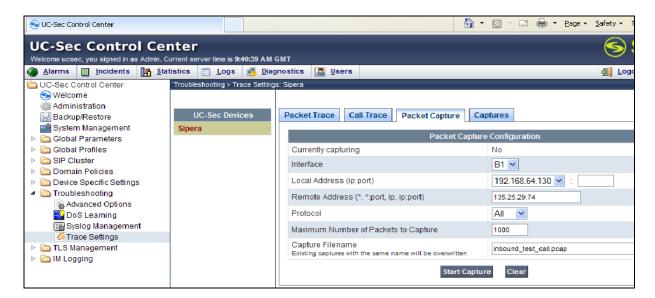

The capture process will initialize and then display the following status window:

| Alarms Incidents Alarms  | tistics 📄 Logs 📑 Diag           | nostics 📓 Users                                                              | 🚽 Logout 🔞 He                                    |
|--------------------------|---------------------------------|------------------------------------------------------------------------------|--------------------------------------------------|
| DC-Sec Control Center    | Troubleshooting > Trace Setting | s: Sipera                                                                    |                                                  |
| S Welcome                |                                 |                                                                              |                                                  |
| Administration           |                                 |                                                                              |                                                  |
| Backup/Restore           | UC-Sec Devices                  | Packet Trace Call Trace Packet Capture C                                     | aptures                                          |
| System Management        | Sipera                          |                                                                              |                                                  |
| Global Parameters        |                                 | A packet capture is currently in progress. This p                            | age will automatically refresh until the capture |
| Global Profiles          |                                 | completes.                                                                   |                                                  |
| SIP Cluster              |                                 | Packet Captu                                                                 | ire Configuration                                |
| Domain Policies          |                                 | Currently capturing                                                          | Yes                                              |
| Device Specific Settings |                                 |                                                                              | 105                                              |
| Troubleshooting          |                                 | Interface                                                                    |                                                  |
| Advanced Options         |                                 | Local Address (ip:port)                                                      | 192.168.64.130 💙 :                               |
| Syslog Management        |                                 | Remote Address (*, *:port, ip, ip:port)                                      | 135.25.29.74                                     |
| Z Trace Settings         |                                 | Protocol                                                                     |                                                  |
| TLS Management           |                                 |                                                                              |                                                  |
| IM Logging               |                                 | Maximum Number of Packets to Capture                                         | 1000                                             |
|                          |                                 | Capture Filename<br>Existing captures with the same name will be overwritten | inbound_test_call.pcap                           |
|                          |                                 | Stop                                                                         | Capture                                          |

JF; Reviewed: SPOC 3/20/2013

Step 3 – Run the test.

- Step 4 Select Stop Capture button shown above.
- Step 5 Click on the Captures tab and the packet capture is listed as a .pcap file with the date and time added to filename specified in Step 2.
- **Step 6 -** Click on the **File Name** link to download the file and use a packet capture analysis application such as Wireshark to open the trace.

| SUC-Sec Control Center                                         |                                      | â •                                        | S - E 🖶   | ▼ Page ▼ Safety ▼ Tools ▼ @ ▼ <sup>≫</sup> |
|----------------------------------------------------------------|--------------------------------------|--------------------------------------------|-----------|--------------------------------------------|
| UC-Sec Control Cer<br>Welcome ucsec, you signed in as Admin. C |                                      | SMT                                        |           |                                            |
| Alarms Incidents State                                         | tistics 📄 <u>L</u> ogs 🛃 <u>D</u> ia | nostics 🔝 Users                            |           | 🛃 Logout 🔞 Help                            |
| DC-Sec Control Center                                          | Troubleshooting > Trace Setting      | s: Sipera                                  |           |                                            |
| S Welcome                                                      |                                      |                                            |           |                                            |
| Administration                                                 |                                      |                                            |           |                                            |
| Backup/Restore                                                 | UC-Sec Devices                       | Packet Trace Call Trace Packet Capture Cap | tures     |                                            |
| 🚔 System Management                                            | Sipera                               |                                            |           |                                            |
| Global Parameters                                              |                                      |                                            |           | Refresh                                    |
| Global Profiles                                                |                                      |                                            | File Size |                                            |
| SIP Cluster                                                    |                                      | File Name                                  | (bytes)   | Last Modified                              |
| Domain Policies                                                |                                      |                                            | (5)(63)   |                                            |
| Device Specific Settings                                       |                                      | inbound test call 20120320093954.pcap      | 81,920    | March 20, 2012 9:40:28 AM                  |
| Troubleshooting                                                |                                      |                                            |           | GMT                                        |
| Advanced Options                                               |                                      |                                            |           |                                            |
| B DoS Learning                                                 |                                      |                                            |           |                                            |
| Syslog Management                                              |                                      |                                            |           |                                            |
| G Trace Settings                                               |                                      |                                            |           |                                            |
| TLS Management                                                 |                                      |                                            |           |                                            |

# 9. Conclusion

As illustrated in these Application Notes, Avaya Aura® Communication Manager and the Avaya Session Border Controller for Enterprise (Avaya SBCE) can be configured to interoperate successfully with the AT&T IP Toll Free service, within the limitations stated in **Section 2.2.1**. This solution provides users of Avaya Aura® Communication Manager the ability to support inbound toll free calls over an AT&T IP Toll Free SIP trunk service connection.

The reference configuration shown in these Application Notes is representative of a basic enterprise customer configuration and is intended to provide configuration guidance to supplement other Avaya product documentation. It is based upon formal interoperability compliance testing as part of the Avaya DevConnect Service Provider program.

# 10. References

The Avaya product documentation is available at <u>http://support.avaya.com</u> unless otherwise noted.

#### Avaya Aura® Communication Manager

- [1] Administering Avaya Aura® Communication Manager Release 6.2, 03-300509, Issue 7.0, July 2012
- [2] *Implementing Avaya Aura*® *Communication Manager*, 03-603558, Issue 3, Release 6.2, July 2012
- [3] Programming Call Vectors in Avaya Aura® Call Center, 6.0, June 2010

#### Avaya Aura® Messaging

- [4] Administering Avaya Aura® Messaging, 6.1, CID: 151610, December 2011
- [5] Implementing Avaya Aura® Messaging 6.1, CID: 150976, October 2011

#### Avaya Session Border Controller for Enterprise

Product documentation for UC-Sec is provided on the installation CD provided with the device.

- [6] *E-SBC 1U Installation Guide, Release 4.0.5,* Part Number: 101-5225-405v1.00, Release Date: November 2011
- [7] *E-SBC Administration Guide, Release 4.0.5,* Part Number: 010-5424-405v1.00, Release Date: November 2011

#### Avaya Application Notes

[8] Avaya application notes are available at: <u>https://www.devconnectmarketplace.com/at-t/at-t-sip-trunking</u>, then select *Resources*.

#### AT&T IP Toll Free Service Descriptions:

[9] AT&T IP Toll Free Service description -<u>http://www.business.att.com/enterprise/Service/business-voip-enterprise/network-based-voip-enterprise/ip-toll-free-enterprise/</u>

# 11. Addendum 1 – Avaya Session Border Controller for Enterprise Redundancy to Multiple AT&T Border Elements

AT&T may provide multiple network border elements for redundancy purposes. The Avaya SBCE can be provisioned to support this redundant configuration.

Given two AT&T border elements **135.25.29.74** and **135.25.29.75**, the Avaya SBCE is provisioned as follows to include the backup trunk connection to 135.25.29.75 (the primary AT&T trunk connection to 135.25.29.74 is defined in **Section 7.3.6**).

Step 1: Configure the Secondary Location in Server Configuration

- 1. Select Global Profiles from the menu on the left-hand side
- 2. Select the Server Configuration
- 3. Select Add Profile
  - a) Name: SIP\_Trunk\_backup
  - b) Select **Next** (not shown)
- 4. On the Add Server Configuration Profile General tab:
  - a) Select Server Type: Call Server
  - b) IP Address: 135.25.29.75 (Example Address for a secondary location)
  - c) Supported Transports: Check UDP
  - d) **UDP Port: 5060**
  - e) Select Next (not shown)

| S UC-Sec Control Center                                         |                                  |                                  | 🏠 🔹 🔝 👘 🖃 🖶 💌 Page 🔹 Safety 👻 Tools 👻 🚷 🕶 | ×    |
|-----------------------------------------------------------------|----------------------------------|----------------------------------|-------------------------------------------|------|
| UC-Sec Control Cer<br>Welcome ucsec, you signed in as Admin. Cr |                                  | SMT                              | Siper                                     | a    |
| Alarms Incidents Atat                                           | tistics 📄 Logs 🛃 Diag            | nostics 🔝 Users                  | 🛃 Logout 🔞 He                             | alp  |
| C-Sec Control Center                                            | Global Profiles > Server Configu | ration: SIP_Trunk_Backup         |                                           |      |
| S Welcome                                                       | Add Profile                      |                                  | Rename Profile Clone Profile Delete Pro   | file |
| Backup/Restore                                                  | Profile                          | General Authentication Heartbeat | Advanced                                  |      |
| 🔛 System Management                                             | ATT_SC                           |                                  |                                           | - 11 |
| Global Parameters                                               | SIP_Trunk_Backup                 |                                  | General                                   | 4.11 |
| Global Profiles                                                 |                                  | Server Type                      | Call Server                               |      |
| Domain DoS                                                      | Avaya_SC                         | IP Addresses / FQDNs             | 135.25.29.75                              |      |
| Fingerprint                                                     |                                  | Supported Transports             | UDP                                       | 11   |
| 😡 Server Interworking<br>🖏 Phone Interworking                   |                                  | UDP Port                         | 5060                                      |      |
| Media Forking                                                   |                                  |                                  | Edit                                      |      |
| Server Configuration                                            |                                  | L                                |                                           |      |

- 5. On the **Authentication** tab
  - a) Select **Next** (not shown)
- 6. On the Heartbeat tab (The Heartbeat must be enabled on the Primary trunk also)
  - a) Check Enable Heartbeat
  - b) Method: OPTIONS
  - c) **Frequency: 60 seconds**

| JF; Reviewed:  |  |
|----------------|--|
| SPOC 3/20/2013 |  |

- d) From URI: secondary@sip.customerc.com
- e) To URI: secondary@sip.customerc.com
- f) Select Next (not shown)

| SUC-Sec Control Center                                                             |                                                 | 6                                        | 🔹 🔝 🗉 🖶 🍷 Page 🗸 Safety 🗸 Tools 🛛 🔞 🔪                      |  |  |  |  |  |
|------------------------------------------------------------------------------------|-------------------------------------------------|------------------------------------------|------------------------------------------------------------|--|--|--|--|--|
| UC-Sec Control Center Signed in as Admin. Current server time is 7:54:47 AM GMT    |                                                 |                                          |                                                            |  |  |  |  |  |
| Alarms Incidents Incidents                                                         |                                                 |                                          | 🔒 Logout 🞯 Help                                            |  |  |  |  |  |
| UC-Sec Control Center<br>S Welcome                                                 | Global Profiles > Server Configu<br>Add Profile | ration: SIP_Trunk_Backup                 | Rename Profile Clone Profile Delete Profile                |  |  |  |  |  |
| 📓 Backup/Restore<br>📓 System Management                                            | Profile ATT_SC                                  | General Authentication Heartbeat Advance |                                                            |  |  |  |  |  |
| <ul> <li>Global Parameters</li> <li>Global Profiles</li> <li>Domain DoS</li> </ul> | SIP_Trunk_Backup<br>Avaya_SC                    | Enable Heartbeat                         | Heartbeat                                                  |  |  |  |  |  |
| <ul> <li>Fingerprint</li> <li>Server Interworking</li> </ul>                       |                                                 | Method<br>Frequency                      | OPTIONS<br>60 seconds                                      |  |  |  |  |  |
| 🖏 Phone Interworking                                                               |                                                 | From URI<br>To URI                       | secondary@sip.customerc.com<br>secondary@sip.customerc.com |  |  |  |  |  |
| Server Configuration                                                               |                                                 | TCP Probe                                | Γ                                                          |  |  |  |  |  |
| Subscriber Profiles                                                                |                                                 |                                          | Edit                                                       |  |  |  |  |  |

- 7. On the **Advanced** Tab
  - a) Click **Finish** (not shown)
- 8. Select the Profile created in Section 7.3.6 (e.g., ATT\_SC)
- 9. Select the **Heartbeat Tab**
- 10. Select Edit
- 11. Repeat Steps 6 7, but with information for the Primary Trunk as shown below.

| SUC-Sec Control Center                                                        |                                  |                                  | 👌 🔹 🔝 🕤 🚍 🚓 🔹 Page 🗸 Safety 🗸 Tools 🗸 🌘 | )• ×    |  |  |
|-------------------------------------------------------------------------------|----------------------------------|----------------------------------|-----------------------------------------|---------|--|--|
| UC-Sec Control Center Sipera                                                  |                                  |                                  |                                         |         |  |  |
| 🕒 Alarms 🔲 Incidents 🕼 Statistics 📄 Logs 💰 Diagnostics 🎑 Users 🗐 Logout 🔞 Hel |                                  |                                  |                                         |         |  |  |
| C-Sec Control Center                                                          | Global Profiles > Server Configu | ration: ATT_VIT                  |                                         |         |  |  |
| S Welcome                                                                     | Add Profile                      |                                  | Rename Profile Clone Profile Delete F   | Profile |  |  |
| Backup/Restore                                                                | Profile                          | General Authentication Heartbeat | Advanced                                |         |  |  |
| System Management Global Parameters                                           | ATT_SC<br>SIP_Trunk_Backup       |                                  | Heartbeat                               |         |  |  |
| 4 🛅 Global Profiles                                                           |                                  | Enable Heartbeat                 |                                         |         |  |  |
| Domain DoS                                                                    | Avaya_SC                         | Method                           | OPTIONS                                 |         |  |  |
| 🏐 Fingerprint 😼 Server Interworking                                           |                                  | Frequency                        | 60 seconds                              |         |  |  |
| Phone Interworking                                                            |                                  | From URI                         | primary@sip.customerc.com               |         |  |  |
| 🚰 Media Forking                                                               |                                  | To URI                           | primary@sip.customerc.com               |         |  |  |
| 27 Routing                                                                    |                                  | TCP Probe                        |                                         |         |  |  |
| 🔥 Server Configuration                                                        |                                  |                                  |                                         |         |  |  |
| Subscriber Profiles                                                           |                                  |                                  | Edit                                    |         |  |  |
| Topology Hiding                                                               |                                  |                                  |                                         |         |  |  |

Step 2: Add Secondary IP Address to Routing

- 1. Select Global Profiles from the menu on the left-hand side (not shown)
- 2. Select the **Routing** (not shown)

| JF; Reviewed:  | Solution & Interoperability Test Lab Application Notes | 60 of 63      |
|----------------|--------------------------------------------------------|---------------|
| SPOC 3/20/2013 | ©2013 Avaya Inc. All Rights Reserved.                  | ACM62SBCEIPTF |

- 3. Select the profile created in **Section 7.3.4** (e.g., **To\_ATT** )
- 4. Click the pencil icon at the end of the line to edit (not shown)
  - a) Enter the IP Address of the secondary location in the Next Hop Server 2 (e.g., 135.25.29.75)
- 5. Click Finish

| Edit Routing Rule                                                                                                    |                                                  |       |                      |  |
|----------------------------------------------------------------------------------------------------|--------------------------------------------------|-------|----------------------|--|
| Each URI group may only be used once per Routing Profile.                                                                                                    |                                                  |       |                      |  |
| Next Hop Routing                                                                                                    |                                                  |       |                      |  |
| URI Group                                                                                                    | * 🗸                                              |       |                      |  |
| Next Hop Server 1                                                                                                    | I35.25.29.74 IP, IP:Port, Domain, or Domain:Port |       | main, or Domain:Port |  |
| Next Hop Server 2                                                                                                    | 135.25.29.75 IP, IP:Port, Domain, or Domain:Port |       | main, or Domain:Port |  |
| <ul> <li>Routing Priority based on Next Hop Server</li> <li>Use Next Hop for In Dialog Messages</li> <li>Ignore Route Header for Messages Outside Dialog</li> </ul> |                                                  |       |                      |  |
| NAPTR SRV                                                                                                    |                                                  |       |                      |  |
| Outgoing Transport                                                                                                    | O TLS                                            | O TCP | O UDP                |  |
| Finish                                                                                                    |                                                  |       |                      |  |

Step 3: Configure End Point Flows – SIP\_Trunk\_backup

- 1. Select **Device Specific Settings** from the menu on the left-hand side (not shown)
- 2. Select Endpoint Flows (not shown)
- 3. Select the **Server Flows** Tab (not shown)
- 4. Select **Add Flow** (not shown)
  - a) Name: Backup
  - b) Server Configuration: SIP\_Trunk\_Backup
  - c) URI Group: \*
  - d) **Transport:** \*
  - e) Remote Subnet: \*
  - f) Received Interface: Sig-Inside
  - g) Signaling Interface: Sig-Outside
  - h) Media Interface: Media-Outside
  - i) End Point Policy Group: defaultLow-ATT
  - i) Routing Profile: To\_Avaya
  - k) Topology Hiding Profile: ATT\_TH
  - 1) File Transfer Profile: None

#### 5. Click Finish

| Add Flow                |                    |  |  |  |
|-------------------------|--------------------|--|--|--|
| Criteria                |                    |  |  |  |
| Flow Name               | Backup             |  |  |  |
| Server Configuration    | SIP_Trunk_Backup 💌 |  |  |  |
| URI Group               | *                  |  |  |  |
| Transport               | *                  |  |  |  |
| Remote Subnet           | ź                  |  |  |  |
| Received Interface      | Sig-Inside         |  |  |  |
| Signaling Interface     | Sig-Outside 💌      |  |  |  |
| Media Interface         | Media-Outside 💌    |  |  |  |
| End Point Policy Group  | defaultLow-ATT     |  |  |  |
| Routing Profile         | To_Avaya           |  |  |  |
| Topology Hiding Profile | ATT_TH             |  |  |  |
| File Transfer Profile   | None 💌             |  |  |  |
|                         | Finish             |  |  |  |

When completed the Avaya SBCE will issue OPTIONS messages to the primary (135.25.29.74) and secondary (135.25.29.75) border elements.

#### ©2013 Avaya Inc. All Rights Reserved.

Avaya and the Avaya Logo are trademarks of Avaya Inc. All trademarks identified by <sup>®</sup> and <sup>®</sup> are registered trademarks or trademarks, respectively, of Avaya Inc. All other trademarks are the property of their respective owners. The information provided in these Application Notes is subject to change without notice. The configurations, technical data, and recommendations provided in these Application Notes are believed to be accurate and dependable, but are presented without express or implied warranty. Users are responsible for their application of any products specified in these Application Notes.

Please e-mail any questions or comments pertaining to these Application Notes along with the full title name and filename, located in the lower right corner, directly to the Avaya DevConnect program at <u>devconnect@avaya.com</u>.